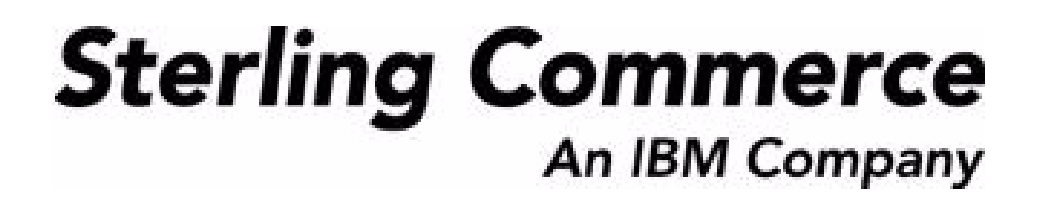

# **Selling and Fulfillment Foundation: Customizing User Interfaces for Mobile Devices Guide**

Release 9.0

March 2010

## **Copyright Notice**

Copyright © 1999 - 2010 Sterling Commerce, Inc. ALL RIGHTS RESERVED

## **STERLING COMMERCE SOFTWARE**

\*\*\*TRADE SECRET NOTICE\*\*\*

THE STERLING COMMERCE SOFTWARE DESCRIBED BY THIS DOCUMENTATION ("STERLING COMMERCE SOFTWARE") IS THE CONFIDENTIAL AND TRADE SECRET PROPERTY OF STERLING COMMERCE, INC., ITS AFFILIATED COMPANIES OR ITS OR THEIR LICENSORS, AND IS PROVIDED UNDER THE TERMS OF A LICENSE AGREEMENT. NO DUPLICATION OR DISCLOSURE WITHOUT PRIOR WRITTEN PERMISSION. RESTRICTED RIGHTS.

This documentation, the Sterling Commerce Software it describes, and the information and know-how they contain constitute the proprietary, confidential and valuable trade secret information of Sterling Commerce, Inc., its affiliated companies or its or their licensors, and may not be used for any unauthorized purpose, or disclosed to others without the prior written permission of the applicable Sterling Commerce entity. This documentation and the Sterling Commerce Software that it describes have been provided pursuant to a license agreement that contains prohibitions against and/or restrictions on their copying, modification and use. Duplication, in whole or in part, if and when permitted, shall bear this notice and the Sterling Commerce, Inc. copyright notice.

U.S. GOVERNMENT RESTRICTED RIGHTS. This documentation and the Sterling Commerce Software it describes are "commercial items" as defined in 48 C.F.R. 2.101. As and when provided to any agency or instrumentality of the U.S. Government or to a U.S. Government prime contractor or a subcontractor at any tier ("Government Licensee"), the terms and conditions of the customary Sterling Commerce commercial license agreement are imposed on Government Licensees per 48 C.F.R. 12.212 or 227.7202 through 227.7202-4, as applicable, or through 48 C.F.R. § 52.244-6.

This Trade Secret Notice, including the terms of use herein is governed by the laws of the State of Ohio, USA, without regard to its conflict of laws provisions. If you are accessing the Sterling Commerce Software under an executed agreement, then nothing in these terms and conditions supersedes or modifies the executed agreement.

> Sterling Commerce, Inc. 4600 Lakehurst Court Dublin, Ohio 43016-2000

Copyright © 1999 - 2010

## **Third-Party Software**

Portions of the Sterling Commerce Software may include products, or may be distributed on the same storage media with products, ("Third Party Software") offered by third parties ("Third Party Licensors"). Sterling Commerce Software may include Third Party Software covered by the following copyrights:<br>Copyright © 2006-2008 Andres Almiray. Copyright © 1999-2005 The Apache Software Foundation. Erik<br>Arvidsson. Copyright © 2008 einars@gmail.com. Copyright © 2006 John Reilly (<www.inconspicuous.org>) and Copyright © 2002 Douglas Crockford (<u>www.crockford.com</u>). Copyright © 2009 John Resig, <u>http://jquery.com/</u>. Copyright ©<br>2006-2008 Json-lib. Copyright © 2001 LOOX Software, Inc. Copyright © 2003-2008 Luck Consulting Pty. Ltd. Copyright 2002-2004 © MetaStuff, Ltd. Copyright © 2009 Michael Mathews micmath@gmail.com. Copyright © 1999-2005 Northwoods Software Corporation. Copyright © Microsoft Corp. 1981-1998. Purple Technology, Inc. Copyright © 2004-2008 QOS.ch. Copyright © 2005 Sabre Airline Solutions. Copyright © 2004 SoftComplex, Inc. Copyright © 2000-2007 Sun Microsystems, Inc. Copyright © 2001 VisualSoft Technologies Limited. Copyright © 2001 Zero G Software, Inc. All rights reserved by all listed parties.

The Sterling Commerce Software is distributed on the same storage media as certain Third Party Software covered by the following copyrights: Copyright © 1999-2006 The Apache Software Foundation.<br>Copyright © 2001-2003 Ant-Contrib project. Copyright © 1998-2007 Bela Ban. Copyright © 2005 Eclipse Foundation. Copyright © 2002-2006 Julian Hyde and others. Copyright © 1997 ICE Engineering, Inc./Timothy Gerard Endres. Copyright 2000, 2006 IBM Corporation and others. Copyright © 1987-2006 ILOG, Inc. Copyright © 2000-2006 Infragistics. Copyright © 2002-2005 JBoss, Inc. Copyright LuMriX.net GmbH, Switzerland. Copyright © 1998-2009 Mozilla.org. Copyright © 2003-2009 Mozdev Group, Inc.<br>Copyright © 1999-2002 JBoss.org. Copyright © 2007, the OWASP Foundation. Copyright Raghu K, 2003. Copyright © 2004 David Schweinsberg. Copyright © 2005-2006 Darren L. Spurgeon. Copyright ©<br>2005-2008 Sam Stephenson. Copyright © S.E. Morris (FISH) 2003-04. Copyright © 1998 Regents of the University of California. Copyright © 2006 VisualSoft Technologies. Copyright © 2002-2009 Zipwise Software. All rights reserved by all listed parties.

Third Party Software which is included, or are distributed on the same storage media with, the Sterling Commerce Software where use, duplication, or disclosure by the United States government or a government contractor or subcontractor, are provided with RESTRICTED RIGHTS under Title 48 CFR<br>2.101, 12.212, 52.227-19, 227.7201 through 227.7202-4, DFAR 252.227-7013(c) (1) (ii) and (2), DFAR 252.227-7015(b)(6/95), DFAR 227.7202-3(a), FAR 52.227-14(g)(2)(6/87), and FAR 52.227-19(c)(2) and (6/87) as applicable.

Additional information regarding certain Third Party Software is located at installdir/SCI\_License.txt.

Some Third Party Licensors also provide license information and/or source code for their software via their respective links set forth below:

http://danadler.com/jacob/

#### <http://www.dom4j.org>

This product includes software developed by the Apache Software Foundation ([http://www.apache.org\)](http://www.apache.org). This product includes software developed by the Ant-Contrib project

([http://sourceforge.net/projects/ant-contrib\)](http://sourceforge.net/projects/ant-contrib). This product includes software developed by the JDOM Project [\(http://www.jdom.org/](http://www.jdom.org/)). This product includes code licensed from RSA Data Security (via Sun Microsystems, Inc.). Sun, Sun Microsystems, the Sun Logo, Java, JDK, the Java Coffee Cup logo, JavaBeans, JDBC, JMX and all JMX based trademarks and logos are trademarks or registered trademarks of Sun Microsystems, Inc. All other trademarks and logos are trademarks of their respective owners.

#### **THE APACHE SOFTWARE FOUNDATION SOFTWARE**

The Sterling Commerce Software is distributed with or on the same storage media as the following software products (or components thereof) and java source code files: Xalan version 2.5.2, Cookie.java, Header.java, HeaderElement.java, HttpException.java, HttpState.java, NameValuePair.java, CronTimeTrigger.java, DefaultTimeScheduler.java, PeriodicTimeTrigger.java, Target.java, TimeScheduledEntry.java, TimeScheduler.java, TimeTrigger.java, Trigger.java, BinaryHeap.java,

PriorityQueue.java, SynchronizedPriorityQueue.java, GetOpt.java, GetOptsException.java, IllegalArgumentException.java, MissingOptArgException.java (collectively, "Apache 1.1 Software"). Apache 1.1 Software is free software which is distributed under the terms of the following license:

#### **License Version 1.1**

Copyright 1999-2003 The Apache Software Foundation. All rights reserved.

Redistribution and use in source and binary forms, with or without modification, are permitted provided that the following conditions are met:

1. Redistributions of source code must retain the above copyright notice, this list of conditions and the following disclaimer.

2. Redistribution in binary form must reproduce the above copyright notice, this list of conditions and the following disclaimer in the documentation and/or other materials provided with the distribution.

3.The end-user documentation included with the redistribution, if any, must include the following acknowledgement: "This product includes software developed by the Apache Software Foundation (<http://www.apache.org>)." Alternatively, this acknowledgement may appear in the software itself, if and whenever such third-party acknowledgements normally appear.

4.The names "Commons", "Jakarta", "The Jakarta Project", "HttpClient", "log4j", "Xerces "Xalan", "Avalon", "Apache Avalon", "Avalon Cornerstone", "Avalon Framework", "Apache" and "Apache Software Foundation" must not be used to endorse or promote products derived from this software without specific prior written permission. For written permission, please contact apache@apache.org.

5.Products derived from this software may not be called "Apache", nor may "Apache" appear in their name, without the prior written permission of the Apache Software Foundation.

THIS SOFTWARE IS PROVIDED "AS IS" AND ANY EXPRESS OR IMIPLIED WARRANTIES, INCLUDING ANY IMPLIED WARRANTY OF MERCHANTIBILITY, AND FITNESS FOR A PARTICULAR PURPOSE ARE DISCLAIMED. IN NO EVENT SHALL APACHE SOFTWARE FOUNDATION OR ITS CONTRIBUTORS BE LIABLE FOR ANY DIRECT, INDIRECT, INCIDENTIAL, SPECIAL, EXEMPLARY, OR CONSEQUENTIAL DAMAGES (INCLUDING BUT NOT LIMITED TO, PROCUREMENT OF SUBSTITUTE GOODS OR SERVICES; LOSS OF USE, DATA, OR PROFITS; OR BUSINESS INTERUPTION) HOWEVER CAUSED AND ON ANY THEORY OF LIABILITY, WHETHER IN CONTRACT, STRICT LIABILITY, OR TORT (INCLUDING NEGLIGENCE OR OTHERWISE) ARISING IN ANY WAY OUT OF THE USE OF THIS SOFTWARE, EVEN IF ADVISED OF THE POSSIBILITY OF SUCH DAMAGE.

This software consists of voluntary contributions made by many individuals on behalf of the Apache Software Foundation. The GetOpt.java, GetOptsException.java, IlligalArgumentException.java and MissingOptArgException.java software was originally based on software copyright © 2001, Sun Microsystems, [http://www.sun.com.](http://www.sun.com) For more information on the Apache Software Foundation, please s

The preceding license only applies to the Apache 1.1 Software and does not apply to the Sterling Commerce Software or to any other Third Party Software.

The Sterling Commerce Software is also distributed with or on the same storage media as the following software products (or components thereof): Ant, Antinstaller, Apache File Upload Package, Apache Commons Beans, Apache Commons BetWixt, Apache Commons Collection, Apache Commons Digester, Apache Commons IO, Apache Commons Lang., Apache Commons Logging, Apache Commons Net, Apache Jakarta Commons Pool, Apache Jakarta ORO, Lucene, Xerces version 2.7, Apache Log4J, Apache SOAP, Apache Struts and Apache Xalan 2.7.0, (collectively, "Apache 2.0 Software"). Apache 2.0 Software is free software which is distributed under the terms of the Apache License Version 2.0. A copy of License Version 2.0 is found in the following directory files for the individual pieces of the Apache 2.0 Software: installdir/jar/commons\_upload/1\_0/ CommonsFileUpload\_License.txt, installdir/jar/jetspeed/1\_4/RegExp\_License.txt,

installdir/ant/Ant\_License.txt

<install>/jar/antInstaller/0\_8/antinstaller\_License.txt

<install>/jar/commons\_beanutils/1\_7\_0/commons-beanutils.jar (/META-INF/LICENSE.txt)

<install>/jar/commons\_betwixt/0\_8/commons-betwixt-0.8.jar (/META-INF/LICENSE.txt)

<install>/jar/commons\_collections/3\_2/LICENSE.txt

<install>/jar/commons\_digester/1\_8/commons-digester-1.8.jar (/META-INF/LICENSE.txt)

<install>/jar/commons\_io/1\_4/LICENSE.txt

<install>/jar/commons\_lang/2\_1/Commons\_Lang\_License.txt<br><install>/jar/commons\_logging/1\_0\_4/commons-logging-1.0.4.jar (/META-INF/LICENSE.txt)

<install>/jar/commons\_net/1\_4\_1/commons-net-1.4.1.jar (/META-INF/LICENSE.txt)

<install>/jar/smcfs/9.0/lucene-core-2.4.0.jar (/META-INF/LICENSE.txt) <install>/jar/struts/2\_0\_11/struts2-core-2.0.11.jar (./LICENSE.txt)

- <install>/jar/mesa/gisdav/WEB-INF/lib/Slide\_License.txt
- <install>/mesa/studio/plugins/xerces\_2.7\_license.txt

<install>/jar/commons\_pool/1\_2/Commons\_License.txt

<install>/jar/jakarta\_oro/2\_0\_8/JakartaOro\_License.txt

<install>/jar/log4j/1\_2\_15/LOG4J\_License.txt <install>/jar/xalan/2\_7/Xalan\_License.txt

<install>/jar/soap/2\_3\_1/Apache\_SOAP\_License.txt

Unless otherwise stated in a specific directory, the Apache 2.0 Software was not modified. Neither the Sterling Commerce Software, modifications, if any, to Apache 2.0 Software, nor other Third Party Code is a Derivative Work or a Contribution as defined in License Version 2.0. License Version 2.0 applies only to the Apache 2.0 Software which is the subject of the specific directory file and does not apply to the Sterling Commerce Software or to any other Third Party Software. License Version 2.0 includes the following provision:

"Unless required by applicable law or agreed to in writing, Licensor provides the Work (and each Contributor provides its Contributions) on an "AS IS" BASIS, WITHOUT WARRANTIES OR CONDITIONS OF ANY KIND, either express or implied, including, without limitation, any warranties or conditions of TITLE, NON-INFRINGEMENT, MERCHANTABILITY, or FITNESS FOR A PARTICULAR PURPOSE. You are solely responsible for determining the appropriateness of using or redistributing the Work and assume any risks associated with Your exercise of permissions under this License."

NOTICE file corresponding to the section 4 d of the Apache License, Version 2.0, in this case for the Apache Ant distribution. TApache Ant Copyright 1999-2008 The Apache Software Foundation. This<br>product includes software developed by The Apache Software Foundation [\(http://www.apache.org/\)](http://www.apache.org/). This product includes also software developed by:

- the W3C consortium (<http://www.w3c.org>)
- the SAX project (<http://www.saxproject.org>)

The <sync> task is based on code Copyright © 2002, Landmark Graphics Corp that has been kindly donated to the Apache Software Foundation.

Portions of this software were originally based on the following:

- software copyright © 1999, IBM Corporation., [http://www.ibm.com.](http://www.ibm.com)
- software copyright © 1999, Sun Microsystems., <http://www.sun.com>.

 - voluntary contributions made by Paul Eng on behalf of the Apache Software Foundation that were originally developed at iClick, Inc., software copyright © 1999.

NOTICE file corresponding to the section 4 d of the Apache License, Version 2.0, in this case for the Apache Lucene distribution. Apache Lucene Copyright 2006 The Apache Software Foundation. This product includes software developed by The Apache Software Foundation [\(http://www.apache.org/](http://www.apache.org/)). The snowball stemmers in contrib/snowball/src/java/net/sf/snowball were developed by Martin Porter and Richard Boulton. The full snowball package is available from<http://snowball.tartarus.org/>

#### **Ant-Contrib Software**

The Sterling Commerce Software is distributed with or on the same storage media as the Anti-Contrib software (Copyright © 2001-2003 Ant-Contrib project. All rights reserved.) (the "Ant-Contrib Software"). The Ant-Contrib Software is free software which is distributed under the terms of the following license:

The Apache Software License, Version 1.1

Copyright © 2001-2003 Ant-Contrib project. All rights reserved.

Redistribution and use in source and binary forms, with or without modification, are permitted provided

that the following conditions are met:

1.Redistributions of source code must retain the above copyright notice, this list of conditions and the following disclaimer.

2.Redistributions in binary form must reproduce the above copyright notice, this list of conditions and the following disclaimer in the documentation and/or other materials provided with the distribution.

3. The end-user documentation included with the redistribution, if any, must include the following acknowledgement:

 "This product includes software developed by the Ant-Contrib project (<http://sourceforge.net/projects/ant-contrib>)."

Alternately, this acknowledgement may appear in the software itself, if and wherever such third-party acknowledgements normally appear.

 4. The name Ant-Contrib must not be used to endorse or promote products derived from this software without prior written permission. For written permission, please contact ant-contrib-developers@lists.sourceforge.net.

 5. Products derived from this software may not be called "Ant-Contrib" nor may "Ant-Contrib" appear in their names without prior written permission of the Ant-Contrib project.

THIS SOFTWARE IS PROVIDED ``AS IS'' AND ANY EXPRESSED OR IMPLIED WARRANTIES, INCLUDING, BUT NOT LIMITED TO, THE IMPLIED WARRANTIES OF MERCHANTABILITY AND FITNESS FOR A PARTICULAR PURPOSE ARE DISCLAIMED. IN NO EVENT SHALL THE ANT-CONTRIB PROJECT OR ITS CONTRIBUTORS BE LIABLE FOR ANY DIRECT, INDIRECT, INCIDENTAL, SPECIAL, EXEMPLARY, OR CONSEQUENTIAL DAMAGES (INCLUDING, BUT NOT LIMITED TO, PROCUREMENT OF SUBSTITUTE GOODS OR SERVICES; LOSS OF USE, DATA, OR PROFITS; OR BUSINESS INTERRUPTION) HOWEVER<br>CAUSED AND ON ANY THEORY OF LIABILITY, WHETHER IN CONTRACT, STRICT LIABILITY, OR TORT<br>(INCLUDING NEGLIGENCE OR OTHERWISE) ARISING IN ANY W EVEN IF ADVISED OF THE POSSIBILITY OF SUCH DAMAGE.

The preceding license only applies to the Ant-Contrib Software and does not apply to the Sterling Commerce Software or to any other Third Party Software.

## **ANTISAMY SOFTWARE**

The Sterling Commerce Software is distributed with or on the same storage media as the AntiSamy software (Copyright © 1998 Regents of the University of California. All rights reserved.) (the "AntiSamy Software"). The AntiSamy Software is free software which is distributed under the terms of the following license:

Copyright © 1998, Regents of the University of California

All rights reserved.

Redistribution and use in source and binary forms, with or without modification, are permitted provided that the following conditions are met:

Redistributions of source code must retain the above copyright notice, this list of conditions and the following disclaimer.

Redistributions in binary form must reproduce the above copyright notice, this list of conditions and the following disclaimer in the documentation and/or other materials provided with the distribution.

Neither the name of the <ORGANIZATION> nor the names of its contributors may be used to endorse or promote products derived from this software without specific prior written permission.

THIS SOFTWARE IS PROVIDED BY THE COPYRIGHT HOLDERS AND CONTRIBUTORS "AS IS" AND ANY EXPRESS OR IMPLIED WARRANTIES, INCLUDING, BUT NOT LIMITED TO, THE IMPLIED WARRANTIES OF MERCHANTABILITY AND FITNESS FOR A PARTICULAR PURPOSE ARE DISCLAIMED. IN NO EVENT SHALL

THE COPYRIGHT HOLDER OR CONTRIBUTORS BE LIABLE FOR ANY DIRECT, INDIRECT, INCIDENTAL, SPECIAL, EXEMPLARY, OR CONSEQUENTIAL DAMAGES (INCLUDING, BUT NOT LIMITED TO, PROCUREMENT OF SUBSTITUTE GOODS OR SERVICES; LOSS OF USE, DATA, OR PROFITS; OR BUSINESS INTERRUPTION) HOWEVER CAUSED AND ON ANY THEORY OF LIABILITY, WHETHER IN CONTRACT, STRICT LIABILITY, OR TORT (INCLUDING NEGLIGENCE OR OTHERWISE) ARISING IN ANY WAY OUT OF THE USE OF THIS SOFTWARE, EVEN IF ADVISED OF THE POSSIBILITY OF SUCH DAMAGE.

#### **COOLBUTTONS SOFTWARE**

The Sterling Commerce Software is also distributed with or on the same storage media as Coolbuttons.js ("Coolbuttons Software"), which is subject to the following license:

This Button Script was designed by Erik Arvidsson for WebFX. For more info and examples see: <http://webfx.eae.net> or send email to erik@eae.net. Feel free to use this code as long as this disclaimer is intact.

The preceding license only applies to the Coolbuttons Software and does not apply to the Sterling Commerce Software, or any other Third Party Software.

#### **DOM4J Software**

The Sterling Commerce Software is distributed with or on the same storage media as the Dom4h Software which is free software distributed under the terms of the following license:

Redistribution and use of this software and associated documentation ("Software"), with or without modification, are permitted provided that the following conditions are met:

1.Redistributions of source code must retain copyright statements and notices. Redistributions must also contain a copy of this document.

2.Redistributions in binary form must reproduce the above copyright notice, this list of conditions and the following disclaimer in the documentation and/or other materials provided with the distribution.

3.The name "DOM4J" must not be used to endorse or promote products derived from this Software without prior written permission of MetaStuff, Ltd. For written permission, please contact dom4j-info@metastuff.com.

4.Products derived from this Software may not be called "DOM4J" nor may "DOM4J" appear in their names without prior written permission of MetaStuff, Ltd. DOM4J is a registered trademark of MetaStuff, Ltd.

5.Due credit should be given to the DOM4J Project -<http://www.dom4j.org>

THIS SOFTWARE IS PROVIDED BY METASTUFF, LTD. AND CONTRIBUTORS ``AS IS'' AND ANY EXPRESSED OR IMPLIED WARRANTIES, INCLUDING, BUT NOT LIMITED TO, THE IMPLIED WARRANTIES OF MERCHANTABILITY AND FITNESS FOR A PARTICULAR PURPOSE ARE DISCLAIMED. IN NO EVENT SHALL METASTUFF, LTD. OR ITS CONTRIBUTORS BE LIABLE FOR ANY DIRECT, INDIRECT, INCIDENTAL,<br>SPECIAL, EXEMPLARY, OR CONSEQUENTIAL DAMAGES (INCLUDING, BUT NOT LIMITED TO,<br>PROCUREMENT OF SUBSTITUTE GOODS OR SERVICES; LOSS OF US BUSINESS INTERRUPTION) HOWEVER CAUSED AND ON ANY THEORY OF LIABILITY, WHETHER IN CONTRACT, STRICT LIABILITY, OR TORT (INCLUDING NEGLIGENCE OR OTHERWISE) ARISING IN ANY WAY OUT OF THE USE OF THIS SOFTWARE, EVEN IF ADVISED OF THE POSSIBILITY OF SUCH DAMAGE.

Copyright 2001-2004 © MetaStuff, Ltd. All Rights Reserved.

The preceding license only applies to the Dom4j Software and does not apply to the Sterling Commerce Software, or any other Third Party Software.

### **THE ECLIPSE SOFTWARE FOUNDATION**

The Sterling Commerce Software is also distributed with or on the same storage media as the following software:

com.ibm.icu.nl1\_3.4.4.v200606220026.jar, org.eclipse.ant.core.nl1\_3.1.100.v200606220026.jar, org.eclipse.ant.ui.nl1\_3.2.0.v200606220026.jar, org.eclipse.compare.nl1\_3.2.0.v200606220026.jar, org.eclipse.core.boot.nl1\_3.1.100.v200606220026.jar, org.eclipse.core.commands.nl1\_3.2.0.v200606220026.jar, org.eclipse.core.contenttype.nl1\_3.2.0.v200606220026.jar, org.eclipse.core.expressions.nl1\_3.2.0.v200606220026.jar, org.eclipse.core.filebuffers.nl1\_3.2.0.v200606220026.jar, org.eclipse.core.filesystem.nl1\_1.0.0.v200606220026.jar, org.eclipse.core.jobs.nl1\_3.2.0.v200606220026.jar, org.eclipse.core.resources.nl1\_3.2.0.v200606220026.jar, org.eclipse.core.runtime.compatibility.auth.nl1\_3.2.0.v200606220026.jar, org.eclipse.core.runtime.compatibility.nl1\_3.1.100.v200606220026.jar, org.eclipse.core.runtime.nl1\_3.2.0.v200606220026.jar, org.eclipse.core.variables.nl1\_3.1.100.v200606220026.jar, org.eclipse.debug.core.nl1\_3.2.0.v200606220026.jar, org.eclipse.debug.ui.nl1\_3.2.0.v200606220026.jar, org.eclipse.equinox.common.nl1\_3.2.0.v200606220026.jar, org.eclipse.equinox.preferences.nl1\_3.2.0.v200606220026.jar, org.eclipse.equinox.registry.nl1\_3.2.0.v200606220026.jar, org.eclipse.help.appserver.nl1\_3.1.100.v200606220026.jar, org.eclipse.help.base.nl1\_3.2.0.v200606220026.jar, org.eclipse.help.nl1\_3.2.0.v200606220026.jar, org.eclipse.help.ui.nl1\_3.2.0.v200606220026.jar, org.eclipse.jdt.apt.core.nl1\_3.2.0.v200606220026.jar, org.eclipse.jdt.apt.ui.nl1\_3.2.0.v200606220026.jar, org.eclipse.jdt.core.manipulation.nl1\_1.0.0.v200606220026.jar, org.eclipse.jdt.core.nl1\_3.2.0.v200606220026.jar, org.eclipse.jdt.debug.ui.nl1\_3.2.0.v200606220026.jar, org.eclipse.jdt.doc.isv.nl1\_3.2.0.v200606220026.jar, org.eclipse.jdt.doc.user.nl1\_3.2.0.v200606220026.jar, org.eclipse.jdt.junit4.runtime.nl1\_1.0.0.v200606220026.jar, org.eclipse.jdt.launching.nl1\_3.2.0.v200606220026.jar, org.eclipse.jdt.nl1\_3.2.0.v200606220026.jar, org.eclipse.jdt.ui.nl1\_3.2.0.v200606220026.jar, org.eclipse.jface.databinding.nl1\_1.0.0.v200606220026.jar, org.eclipse.jface.nl1\_3.2.0.v200606220026.jar, org.eclipse.jface.text.nl1\_3.2.0.v200606220026.jar, org.eclipse.ltk.core.refactoring.nl1\_3.2.0.v200606220026.jar, org.eclipse.ltk.ui.refactoring.nl1\_3.2.0.v200606220026.jar, org.eclipse.osgi.nl1\_3.2.0.v200606220026.jar, org.eclipse.osgi.services.nl1\_3.1.100.v200606220026.jar, org.eclipse.osgi.util.nl1\_3.1.100.v200606220026.jar, org.eclipse.pde.core.nl1\_3.2.0.v200606220026.jar, org.eclipse.pde.doc.user.nl1\_3.2.0.v200606220026.jar, org.eclipse.pde.junit.runtime.nl1\_3.2.0.v200606220026.jar, org.eclipse.pde.nl1\_3.2.0.v200606220026.jar, org.eclipse.pde.runtime.nl1\_3.2.0.v200606220026.jar, org.eclipse.pde.ui.nl1\_3.2.0.v200606220026.jar, org.eclipse.platform.doc.isv.nl1\_3.2.0.v200606220026.jar, org.eclipse.platform.doc.user.nl1\_3.2.0.v200606220026.jar, org.eclipse.rcp.nl1\_3.2.0.v200606220026.jar, org.eclipse.search.nl1\_3.2.0.v200606220026.jar,<br>org.eclipse.swt.nl1\_3.2.0.v200606220026.jar, org.eclipse.team.core.nl1\_3.2.0.v200606220026.jar, org.eclipse.team.cvs.core.nl1\_3.2.0.v200606220026.jar, org.eclipse.team.cvs.ssh.nl1\_3.2.0.v200606220026.jar, org.eclipse.team.cvs.ssh2.nl1\_3.2.0.v200606220026.jar, org.eclipse.team.cvs.ui.nl1\_3.2.0.v200606220026.jar, org.eclipse.team.ui.nl1\_3.2.0.v200606220026.jar, org.eclipse.text.nl1\_3.2.0.v200606220026.jar, org.eclipse.ui.browser.nl1\_3.2.0.v200606220026.jar, org.eclipse.ui.cheatsheets.nl1\_3.2.0.v200606220026.jar, org.eclipse.ui.console.nl1\_3.1.100.v200606220026.jar, org.eclipse.ui.editors.nl1\_3.2.0.v200606220026.jar, org.eclipse.ui.externaltools.nl1\_3.1.100.v200606220026.jar, org.eclipse.ui.forms.nl1\_3.2.0.v200606220026.jar, org.eclipse.ui.ide.nl1\_3.2.0.v200606220026.jar, org.eclipse.ui.intro.nl1\_3.2.0.v200606220026.jar, org.eclipse.ui.navigator.nl1\_3.2.0.v200606220026.jar,

org.eclipse.ui.navigator.resources.nl1\_3.2.0.v200606220026.jar,

org.eclipse.ui.nl1\_3.2.0.v200606220026.jar,

org.eclipse.ui.presentations.r21.nl1\_3.2.0.v200606220026.jar,

org.eclipse.ui.views.nl1\_3.2.0.v200606220026.jar,

org.eclipse.ui.views.properties.tabbed.nl1\_3.2.0.v200606220026.jar, org.eclipse.ui.workbench.nl1\_3.2.0.v200606220026.jar,

org.eclipse.ui.workbench.texteditor.nl1\_3.2.0.v200606220026.jar, org.eclipse.update.configurator.nl1\_3.2.0.v200606220026.jar,

org.eclipse.update.core.nl1\_3.2.0.v200606220026.jar,

org.eclipse.update.scheduler.nl1\_3.2.0.v200606220026.jar,

org.eclipse.update.ui.nl1\_3.2.0.v200606220026.jar, com.ibm.icu\_3.4.4.1.jar,

org.eclipse.core.commands\_3.2.0.I20060605-1400.jar,

org.eclipse.core.contenttype\_3.2.0.v20060603.jar, org.eclipse.core.expressions\_3.2.0.v20060605-1400.jar,

org.eclipse.core.filesystem.linux.x86\_1.0.0.v20060603.jar,

org.eclipse.core.filesystem\_1.0.0.v20060603.jar, org.eclipse.core.jobs\_3.2.0.v20060603.jar,

org.eclipse.core.runtime.compatibility.auth\_3.2.0.v20060601.jar,

org.eclipse.core.runtime\_3.2.0.v20060603.jar, org.eclipse.equinox.common\_3.2.0.v20060603.jar,<br>org.eclipse.equinox.preferences\_3.2.0.v20060601.jar, org.eclipse.equinox.registry\_3.2.0.v20060601.jar,<br>org.eclipse.help\_3.2.0.v2

org.eclipse.jface\_3.2.0.I20060605-1400.jar, org.eclipse.osgi\_3.2.0.v20060601.jar,

org.eclipse.swt.gtk.linux.x86\_3.2.0.v3232m.jar, org.eclipse.swt\_3.2.0.v3232o.jar,

org.eclipse.text\_3.2.0.v20060605-1400.jar,

org.eclipse.ui.workbench.texteditor\_3.2.0.v20060605-1400.jar,

org.eclipse.ui.workbench\_3.2.0.I20060605-1400.jar, org.eclipse.ui\_3.2.0.I20060605-1400.jar,

runtime\_registry\_compatibility.jar, eclipse.exe, eclipse.ini, and startup.jar

(collectively, "Eclipse Software").

All Eclipse Software is distributed under the terms and conditions of the Eclipse Foundation Software User Agreement (EFSUA) and/or terms and conditions of the Eclipse Public License Version 1.0 (EPL) or other license agreements, notices or terms and conditions referenced for the individual pieces of the Eclipse Software, including without limitation "Abouts", "Feature Licenses", and "Feature Update Licenses" as defined in the EFSUA.

A copy of the Eclipse Foundation Software User Agreement is found at

<install\_dir>/SI/repository/rcp/rcpdependencies/windows/eclipse/notice.html,

<install\_dir>/SI/repository/rcp/rcpdependencies/windows/eclipse/plugins/notice.html,

<install\_dir>/SI/repository/rcp/rcpdependencies/gtk.linux\_x86/eclipse/notice.html, and

<install\_dir>/SI/repository/rcp/rcpdependencies/gtk.linux\_x86/eclipse/plugins/notice.html.

A copy of the EPL is found at

<install\_dir>/SI/repository/rcp/rcpdependencies/windows/eclipse/plugins/epl-v10.htm, <install\_dir>/SI/repository/rcp/rcpdependencies/windows/eclipse/epl-v10.htm,

<install\_dir>/SI/repository/rcp/rcpdependencies/gtk.linux.x86/eclipse/plugins/epl-v10.html, and

<install\_dir>/SI/repository/rcp/rcpdependencies/gtk.linux.x86/eclipse/epl-v10.html.

The reference to the license agreements, notices or terms and conditions governing each individual piece of the Eclipse Software is found in the directory files for the individual pieces of the Eclipse Software as described in the file identified as installdir/SCI\_License.txt.

These licenses only apply to the Eclipse Software and do not apply to the Sterling Commerce Software, or any other Third Party Software.

The Language Pack (NL Pack) piece of the Eclipse Software, is distributed in object code form. Source code is available at

[http://archive.eclipse.org/eclipse/downloads/drops/L-3.2\\_Language\\_Packs-200607121700/index.php](http://archive.eclipse.org/eclipse/downloads/drops/L-3.2_Language_Packs-200607121700/index.php). In the event the source code is no longer available from the website referenced above, contact Sterling Commerce at 978-513-6000 and ask for the Release Manager. A copy of this license is located at <install\_dir>/SI/repository/rcp/rcpdependencies/windows/eclipse/plugins/epl-v10.htm and <install\_dir>/SI/repository/rcp/rcpdependencies/gtk.linux.x86/eclipse/plugins/epl-v10.html.

The org.eclipse.core.runtime\_3.2.0.v20060603.jar piece of the Eclipse Software was modified slightly in order to remove classes containing encryption items. The org.eclipse.core.runtime\_3.2.0.v20060603.jar was modified to remove the Cipher, CipherInputStream and CipherOutputStream classes and rebuild the org.eclipse.core.runtime\_3.2.0.v20060603.jar.

### **Ehcache Software**

The Sterling Commerce Software is also distributed with or on the same storage media as the ehache v.1.5 software (Copyright © 2003-2008 Luck Consulting Pty. Ltd.) ("Ehache Software"). Ehcache Software is free software which is distributed under the terms of the Apache License Version 2.0. A copy of License Version 2.0 is found in <install>/jar/smcfs/9.0/ehcache-1.5.0.jar (./LICENSE.txt).

The Ehcache Software was not modified. Neither the Sterling Commerce Software, modifications, if any, to the Ehcache Software, nor other Third Party Code is a Derivative Work or a Contribution as defined in License Version 2.0. License Version 2.0 applies only to the Ehcache Software which is the subject of the specific directory file and does not apply to the Sterling Commerce Software or to any other Third Party Software. License Version 2.0 includes the following provision:

"Unless required by applicable law or agreed to in writing, Licensor provides the Work (and each Contributor provides its Contributions) on an "AS IS" BASIS, WITHOUT WARRANTIES OR CONDITIONS OF ANY KIND, either express or implied, including, without limitation, any warranties or conditions of TITLE, NON-INFRINGEMENT, MERCHANTABILITY, or FITNESS FOR A PARTICULAR PURPOSE. You are solely responsible for determining the appropriateness of using or redistributing the Work and assume any risks associated with Your exercise of permissions under this License."

### **ESAPI SOFTWARE**

The Sterling Commerce Software is also distributed with or on the same storage media

as the ESAPI software (Copyright © 2007, the OWASP Foundation) ("ESAPI Software"). ESAPI Software Software is free software which is distributed under the terms of the following license:

Copyright © 2007, The OWASP Foundation

All rights reserved.

Redistribution and use in source and binary forms, with or without modification, are permitted provided that the following conditions are met:

Redistributions of source code must retain the above copyright notice, this list of conditions and the following disclaimer.

Redistributions in binary form must reproduce the above copyright notice, this list of conditions and the following disclaimer in the documentation and/or other materials provided with the distribution.

Neither the name of the OWASP Foundation nor the names of its contributors may be used to endorse or promote products derived from this software without specific prior written permission.

THIS SOFTWARE IS PROVIDED BY THE COPYRIGHT HOLDERS AND CONTRIBUTORS "AS IS" AND ANY EXPRESS OR IMPLIED WARRANTIES, INCLUDING, BUT NOT LIMITED TO, THE IMPLIED WARRANTIES OF MERCHANTABILITY AND FITNESS FOR A PARTICULAR PURPOSE ARE DISCLAIMED. IN NO EVENT SHALL THE COPYRIGHT OWNER OR CONTRIBUTORS BE LIABLE FOR ANY DIRECT, INDIRECT, INCIDENTAL, SPECIAL, EXEMPLARY, OR CONSEQUENTIAL DAMAGES (INCLUDING, BUT NOT LIMITED TO, PROCUREMENT OF SUBSTITUTE GOODS OR SERVICES; LOSS OF USE, DATA, OR PROFITS; OR BUSINESS INTERRUPTION) HOWEVER CAUSED AND ON ANY THEORY OF LIABILITY, WHETHER IN CONTRACT, STRICT LIABILITY, OR TORT (INCLUDING NEGLIGENCE OR OTHERWISE) ARISING IN ANY WAY OUT OF THE USE OF THIS SOFTWARE, EVEN IF ADVISED OF THE POSSIBILITY OF SUCH DAMAGE.

## **EZMorph Software**

The Sterling Commerce Software is also distributed with or on the same storage media as the EZMorph v. 1.0.4 software (Copyright © 2006-2008 Andres Almiray) ("EZMorph Software"). EZMorph Software is free software which is distributed under the terms of the Apache License Version 2.0. A copy of License Version 2.0 is found in <install>/jar/ezmorph/1\_0\_4/ezmorph-1.0.4.jar (./LICENSE.txt).

The EZMorph Software was not modified. Neither the Sterling Commerce Software, modifications, if any, to the EZMorph Software, nor other Third Party Code is a Derivative Work or a Contribution as defined in License Version 2.0. License Version 2.0 applies only to the EZMorph Software which is the subject of the specific directory file and does not apply to the Sterling Commerce Software or to any other Third Party Software. License Version 2.0 includes the following provision:

"Unless required by applicable law or agreed to in writing, Licensor provides the Work (and each Contributor provides its Contributions) on an "AS IS" BASIS, WITHOUT WARRANTIES OR CONDITIONS OF ANY KIND, either express or implied, including, without limitation, any warranties or conditions of TITLE, NON-INFRINGEMENT, MERCHANTABILITY, or FITNESS FOR A PARTICULAR PURPOSE. You are solely responsible for determining the appropriateness of using or redistributing the Work and assume any risks associated with Your exercise of permissions under this License."

## **Firebug Lite Software**

The Sterling Commerce Software is distributed with or on the same storage media as the Firebug Lite Software which is free software distributed under the terms of the following license:

Copyright © 2008 Azer Koçulu <http://azer.kodfabrik.com>. All rights reserved.

Redistribution and use of this software in source and binary forms, with or without modification, are permitted provided that the following conditions are met:

\* Redistributions of source code must retain the above copyright notice, this list of conditions and the following disclaimer.

\* Redistributions in binary form must reproduce the above copyright notice, this list of conditions and the following disclaimer in the documentation and/or other materials provided with the distribution.

\* Neither the name of Azer Koçulu. nor the names of any other contributors may be used to endorse or promote products derived from this software without specific prior written permission of Parakey Inc.

THIS SOFTWARE IS PROVIDED BY THE COPYRIGHT HOLDERS AND CONTRIBUTORS "AS IS" AND ANY EXPRESS OR IMPLIED WARRANTIES, INCLUDING, BUT NOT LIMITED TO, THE IMPLIED WARRANTIES OF MERCHANTABILITY AND FITNESS FOR A PARTICULAR PURPOSE ARE DISCLAIMED. IN NO EVENT SHALL THE COPYRIGHT OWNER OR CONTRIBUTORS BE LIABLE FOR ANY DIRECT, INDIRECT, INCIDENTAL, SPECIAL, EXEMPLARY, OR CONSEQUENTIAL DAMAGES (INCLUDING, BUT NOT LIMITED TO, PROCUREMENT OF SUBSTITUTE GOODS OR SERVICES; LOSS OF USE, DATA, OR PROFITS; OR BUSINESS INTERRUPTION) HOWEVER CAUSED AND ON ANY THEORY OF LIABILITY, WHETHER IN CONTRACT, STRICT LIABILITY, OR TORT (INCLUDING NEGLIGENCE OR OTHERWISE) ARISING IN ANY WAY OUT OF THE USE OF THIS SOFTWARE, EVEN IF ADVISED OF THE POSSIBILITY OF SUCH DAMAGE.

## **JAVASCRIPT MINIFIER**

The Sterling Commerce Software is distributed with or on the same storage media as the JSMin Software which is free software distributed under the terms of the following license:

JSMin.java 2006-02-13; Updated 2007-08-20 with updates from jsmin.c (2007-05-22)

Copyright © 2006 John Reilly (www.inconspicuous.org)

This work is a translation from C to Java of jsmin.c published by Douglas Crockford. Permission is hereby granted to use the Java version under the same conditions as the jsmin.c on which it is based.

jsmin.c 2003-04-21

Copyright © 2002 Douglas Crockford (www.crockford.com)

 Permission is hereby granted, free of charge, to any person obtaining a copy of this software and associated documentation files (the "Software"), to deal in the Software without restriction, including without limitation the rights to use, copy, modify, merge, publish, distribute, sublicense, and/or sell copies of the Software, and to permit persons to whom the Software is furnished to do so, subject to the following conditions:

The above copyright notice and this permission notice shall be included in all copies or substantial portions of the Software.

The Software shall be used for Good, not Evil.

THE SOFTWARE IS PROVIDED "AS IS", WITHOUT WARRANTY OF ANY KIND, EXPRESS OR IMPLIED, INCLUDING BUT NOT LIMITED TO THE WARRANTIES OF MERCHANTABILITY, FITNESS FOR A PARTICULAR PURPOSE AND NONINFRINGEMENT. IN NO EVENT SHALL THE AUTHORS OR COPYRIGHT HOLDERS BE LIABLE FOR ANY CLAIM, DAMAGES OR OTHER LIABILITY, WHETHER IN AN ACTION OF CONTRACT, TORT OR OTHERWISE, ARISING FROM, OUT OF OR IN CONNECTION WITH THE SOFTWARE OR THE USE OR OTHER DEALINGS IN THE SOFTWARE.

#### **ICE SOFTWARE**

The Sterling Commerce Software is distributed on the same storage media as the ICE Software (Copyright © 1997 ICE Engineering, Inc./Timothy Gerard Endres.) ("ICE Software"). The ICE Software is independent from and not linked or compiled with the Sterling Commerce Software. The ICE Software is a free software product which can be distributed and/or modified under the terms of the GNU General Public License as published by the Free Software Foundation; either version 2 of the License or any later version.

A copy of the GNU General Public License is provided at installdir/jar/jniregistry/1\_2/ICE\_License.txt. This license only applies to the ICE Software and does not apply to the Sterling Commerce Software, or any other Third Party Software.

The ICE Software was modified slightly in order to fix a problem discovered by Sterling Commerce involving the RegistryKey class in the RegistryKey.java in the JNIRegistry.jar. The class was modified to comment out the finalize () method and rebuild of the JNIRegistry.jar file.

Source code for the bug fix completed by Sterling Commerce on January 8, 2003 is located at: installdir/jar/jniregistry/1\_2/RegistryKey.java. Source code for all other components of the ICE Software is located at<http://www.trustice.com/java/jnireg/index.shtml>.

The ICE Software is distributed WITHOUT ANY WARRANTY; without even the implied warranty of MERCHANTABILITY or FITNESS FOR A PARTICULAR PURPOSE.

#### **JBOSS SOFTWARE**

The Sterling Commerce Software is distributed on the same storage media as the JBoss Software (Copyright © 1999-2002 JBoss.org) ("JBoss Software"). The JBoss Software is independent from and not linked or compiled with the Sterling Commerce Software. The JBoss Software is a free software product which can be distributed and/or modified under the terms of the GNU Lesser General Public License as published by the Free Software Foundation; either version 2.1 of the License or any later version.

A copy of the GNU Lesser General Public License is provided at: <install\_dir>\jar\jboss\4\_2\_0\LICENSE.html

This license only applies to the JBoss Software and does not apply to the Sterling Commerce Software, or any other Third Party Software.

The JBoss Software is not distributed by Sterling Commerce in its entirety. Rather, the distribution is

limited to the following jar files: el-api.jar, jasper-compiler-5.5.15.jar, jasper-el.jar, jasper.jar, jboss-common-client.jar, jboss-j2ee.jar, jboss-jmx.jar, jboss-jsr77-client.jar, jbossmq-client.jar, jnpserver.jar, jsp-api.jar, servlet-api.jar, tomcat-juli.jar.

The JBoss Software was modified slightly in order to allow the ClientSocketFactory to return a socket connected to a particular host in order to control the host interfaces, regardless of whether the ClientSocket Factory specified was custom or note. Changes were made to org.jnp.server.Main. Details concerning this change can be found at

[http://sourceforge.net/tracker/?func=detail&aid=1008902&group\\_id=22866&atid=376687](http://sourceforge.net/tracker/?func=detail&aid=1008902&group_id=22866&atid=376687).

Source code for the modifications completed by Sterling Commerce on August 13, 2004 is located at: [http://sourceforge.net/tracker/?func=detail&aid=1008902&group\\_id=22866&atid=376687](http://sourceforge.net/tracker/?func=detail&aid=1008902&group_id=22866&atid=376687). Source code for all other components of the JBoss Software is located at [http://www.jboss.org.](http://www.jboss.org)

## **JGO SOFTWARE**

The Sterling Commerce Software is distributed with, or on the same storage media, as certain redistributable portions of the JGo Software provided by Northwoods Software Corporation under a commercial license agreement (the "JGo Software"). The JGo Software is provided subject to the disclaimers set forth above and the following notice:

U.S. Government Restricted Rights

The JGo Software and documentation are provided with RESTRICTED RIGHTS. Use, duplication, or disclosure by the Government is subject to restrictions as set forth in subparagraph (C)(1)(ii) of the Rights in Technical Data and Computer Software clause at DFARS 252.227-7013 or subparagraphs (C)(1) and (2) of the Commercial Computer Software - Restricted Rights at 48 CFR 52.227-19, as applicable. Contractor / manufacturer of the JGo Software is Northwoods Software Corporation, 142 Main St., Nashua, NH 03060.

## **JSDoc Tookit Software**

The Sterling Commerce Software is distributed with or on the same storage media as the JSDoc Toolkit software (Copyright © 2008 Michael Mathews) ("JSDoc Toolkit Software"), which is subject to the following license:

All code specific to JsDoc Toolkit are free, open source and licensed for use under the X11/MIT License.

JsDoc Toolkit is Copyright © 2008 Michael Mathews <micmath@gmail.com>

This program is free software; you can redistribute it and/or modify it under the terms below.

Permission is hereby granted, free of charge, to any person obtaining a copy of this software and associated documentation files (the "Software"), to deal in the Software without restriction, including without limitation the rights to use, copy, modify, merge, publish, distribute, sublicense, and/or sell copies of the Software, and to permit persons to whom the Software is furnished to do so, subject to the following conditions: The above copyright notice and this permission notice must be included in all copies or substantial portions of the Software.

THE SOFTWARE IS PROVIDED "AS IS", WITHOUT WARRANTY OF ANY KIND, EXPRESS OR IMPLIED, INCLUDING BUT NOT LIMITED TO THE WARRANTIES OF MERCHANTABILITY, FITNESS FOR A PARTICULAR PURPOSE AND NONINFRINGEMENT. IN NO EVENT SHALL THE AUTHORS OR COPYRIGHT HOLDERS BE LIABLE FOR ANY CLAIM, DAMAGES OR OTHER LIABILITY, WHETHER IN AN ACTION OF CONTRACT, TORT OR OTHERWISE, ARISING FROM, OUT OF OR IN CONNECTION WITH THE SOFTWARE OR THE USE OR OTHER DEALINGS IN THE SOFTWARE.

## **JSLib Software**

The Sterling Commerce Software is distributed with or on the same storage media as the JSLib software

product (Copyright © 2003-2009 Mozdev Group, Inc.) ("JSLib Software"). The JSLib Software is distributed under the terms of the MOZILLA PUBLIC LICENSE Version 1.1. A copy of this license is located at <install>/repository/eardata/platform\_uifwk\_ide/war/designer/MPL-1.1.txt. The JSLib<br>Software code is distributed in source form and is located at <u><http://jslib.mozdev.org/installation.html></u>. Neither the Sterling Commerce Software nor any other Third Party Code is a Modification or Contribution subject to the Mozilla Public License. Pursuant to the terms of the Mozilla Public License, the following notice applies only to the JSLib Software (and not to the Sterling Commerce Software or any other Third Party Software):

"The contents of the file located at <u>http://www.mozdev.org/source/browse/jslib/</u> are subject to the<br>Mozilla Public License Version 1.1 (the "License"); you may not use this file except in compliance with the License. You may obtain a copy of the License at<http://www.mozilla.org/MPL/>

Software distributed under the License is distributed on an "AS IS" basis, WITHOUT WARRANTY OF ANY KIND, either express or implied. See the License for the specific language governing rights and limitations under the License.

The Original Code is Mozdev Group, Inc. code. The Initial Developer of the Original Code is Mozdev Group, Inc. Portions created by\_Mozdev Group, Inc. are Copyright © 2003 Mozdev Group, Inc. All Rights Reserved. Origints (Reserved. Original Author: Pete Collins <pete@mozdev.org>one Contributor(s): none Reserved. Original Author: Pete Collins <pete@mozdev.org>one Contributor(s): listed\_\_\_\_\_\_\_\_.

Alternatively, the contents of this file may be used under the terms of the \_\_\_\_ license (the "[\_\_\_] License"), in which case the provisions of [\_\_\_] License are applicable instead of those above. If you<br>wish to allow use of your version of this file only under the terms of the [\_\_\_] License and not allow others to use your version of this file under the MPL, indicate your decision by deleting the provisions above and replace them with the notice and other provisions required by the [\_\_\_] License. If you do not delete the provisions above, a recipient may use your version of this file under either the MPL or the [\_\_\_] License."

The preceding license only applies to the JSLib Software and does not apply to the Sterling Commerce Software, or any other Third Party Software.

#### **Json Software**

The Sterling Commerce Software is also distributed with or on the same storage media as the Json 2.2.2 software (Copyright © 2006-2008 Json-lib) ("Json Software"). Json Software is free software which is distributed under the terms of the Apache License Version 2.0. A copy of License Version 2.0 is found in <install>/jar/jsonlib/2\_2\_2/json-lib-2.2.2-jdk13.jar.

This product includes software developed by Douglas Crockford [\(http://www.crockford.com\)](http://www.crockford.com).

The Json Software was not modified. Neither the Sterling Commerce Software, modifications, if any, to the Json Software, nor other Third Party Code is a Derivative Work or a Contribution as defined in License Version 2.0. License Version 2.0 applies only to the Json Software which is the subject of the specific directory file and does not apply to the Sterling Commerce Software or to any other Third Party Software. License Version 2.0 includes the following provision:

"Unless required by applicable law or agreed to in writing, Licensor provides the Work (and each Contributor provides its Contributions) on an "AS IS" BASIS, WITHOUT WARRANTIES OR CONDITIONS OF ANY KIND, either express or implied, including, without limitation, any warranties or conditions of TITLE, NON-INFRINGEMENT, MERCHANTABILITY, or FITNESS FOR A PARTICULAR PURPOSE. You are solely responsible for determining the appropriateness of using or redistributing the Work and assume any risks associated with Your exercise of permissions under this License."

#### **Prototype Software**

The Sterling Commerce Software is distributed with or on the same storage media as the Prototype software (Copyright © 2005-2008 Sam Stephenson) ("Prototype Software"), which is subject to the following license:

Copyright © 2005-2008 Sam Stephenson

Permission is hereby granted, free of charge, to any person obtaining a copy of this software and associated documentation files (the "Software"), to deal in the Software without restriction, including without limitation the rights to use, copy, modify, merge, publish, distribute, sublicense, and/or sell copies of the Software, and to permit persons to whom the Software is furnished to do so, subject to the following conditions:

THE SOFTWARE IS PROVIDED "AS IS", WITHOUT WARRANTY OF ANY KIND, EXPRESS OR IMPLIED, INCLUDING BUT NOT LIMITED TO THE WARRANTIES OF MERCHANTABILITY, FITNESS FOR A PARTICULAR PURPOSE AND NONINFRINGEMENT. IN NO EVENT SHALL THE AUTHORS OR COPYRIGHT HOLDERS BE LIABLE FOR ANY CLAIM, DAMAGES OR OTHER LIABILITY, WHETHER IN AN ACTION OF CONTRACT, TORT OR OTHERWISE, ARISING FROM, OUT OF OR IN CONNECTION WITH THE SOFTWARE OR THE USE OR OTHER DEALINGS IN THE SOFTWARE.

#### **Purple Technology**

The Sterling Commerce Software is distributed with or on the same storage media as the Purple Technology Software (Copyright © 1995-1999 Purple Technology, Inc.) ("Purple Technology Software"), which is subject to the following license:

Copyright © 1995-1999 Purple Technology, Inc. All rights reserved.

PLAIN LANGUAGE LICENSE: Do whatever you like with this code, free of charge, just give credit where credit is due. If you improve it, please send your improvements to alex@purpletech.com. Check <http://www.purpletech.com/code/>for the latest version and news.

LEGAL LANGUAGE LICENSE: Redistribution and use in source and binary forms, with or without modification, are permitted provided that the following conditions are met:

1. Redistributions of source code must retain the above copyright notice, this list of conditions and the following disclaimer.

2. Redistributions in binary form must reproduce the above copyright notice, this list of conditions and the following disclaimer in the documentation and/or other materials provided with the distribution.

3. The names of the authors and the names "Purple Technology," "Purple Server" and "Purple Chat" must not be used to endorse or promote products derived from this software without prior written permission. For written permission, please contact server@purpletech.com.

THIS SOFTWARE IS PROVIDED BY THE AUTHORS AND PURPLE TECHNOLOGY "AS IS'' AND ANY EXPRESSED OR IMPLIED WARRANTIES, INCLUDING, BUT NOT LIMITED TO, THE IMPLIED WARRANTIES OF MERCHANTABILITY AND FITNESS FOR A PARTICULAR PURPOSE ARE DISCLAIMED. IN NO EVENT SHALL THE AUTHORS OR PURPLE TECHNOLOGY BE LIABLE FOR ANY DIRECT, INDIRECT, INCIDENTAL, SPECIAL, EXEMPLARY, OR CONSEQUENTIAL DAMAGES (INCLUDING, BUT NOT LIMITED TO, PROCUREMENT OF SUBSTITUTE GOODS OR SERVICES; LOSS OF USE, DATA, OR PROFITS; OR BUSINESS INTERRUPTION) HOWEVER CAUSED AND ON ANY THEORY OF LIABILITY, WHETHER IN CONTRACT, STRICT LIABILITY, OR TORT (INCLUDING NEGLIGENCE OR OTHERWISE) ARISING IN ANY WAY OUT OF THE USE OF THIS SOFTWARE, EVEN IF ADVISED OF THE POSSIBILITY OF SUCH DAMAGE.

The preceding license only applies to the Purple Technology Software and does not apply to the Sterling Commerce Software, or any other Third Party Software.

#### **Rico Software**

The Sterling Commerce Software is also distributed with or on the same storage media as the Rico.js software (Copyright © 2005 Sabre Airline Solutions) ("Rico Software"). Rico Software is free software which is distributed under the terms of the Apache License Version 2.0. A copy of License Version 2.0 is found in <install>/repository/eardata/platform/war/ajax/scripts/Rico\_License.txt.

The Rico Software was not modified. Neither the Sterling Commerce Software, modifications, if any, to

the Rico Software, nor other Third Party Code is a Derivative Work or a Contribution as defined in License Version 2.0. License Version 2.0 applies only to the Rico Software which is the subject of the specific directory file and does not apply to the Sterling Commerce Software or to any other Third Party Software. License Version 2.0 includes the following provision:

"Unless required by applicable law or agreed to in writing, Licensor provides the Work (and each<br>Contributor provides its Contributions) on an "AS IS" BASIS, WITHOUT WARRANTIES OR CONDITIONS<br>OF ANY KIND, either express or TITLE, NON-INFRINGEMENT, MERCHANTABILITY, or FITNESS FOR A PARTICULAR PURPOSE. You are solely responsible for determining the appropriateness of using or redistributing the Work and assume any risks associated with Your exercise of permissions under this License."

#### **Rhino Software**

The Sterling Commerce Software is distributed with or on the same storage media as the Rhino js.jar (Copyright © 1998-2009 Mozilla.org.) ("Rhino Software"). A majority of the source code for the Rhino Software is dual licensed under the terms of the MOZILLA PUBLIC LICENSE Version 1.1. or the GPL v. 2.0. Additionally, some files (at a minimum the contents of

toolsrc/org/Mozilla/javascript/toolsdebugger/treetable) are available under another license as set forth in the directory file for the Rhino Software.

Sterling Commerce's use and distribution of the Rhino Software is under the Mozilla Public License. A<br>copy of this license is located at <install>/jar/rhino/1\_7R1/License.txt. The Rhino Software code is<br>distributed in sour the Sterling Commerce Software nor any other Third Party Code is a Modification or Contribution subject to the Mozilla Public License. Pursuant to the terms of the Mozilla Public License, the following notice applies only to the Rhino Software (and not to the Sterling Commerce Software or any other Third Party Software):

"The contents of the file located at <install>/jar/rhino/1\_7R1/js.jar are subject to the Mozilla Public License Version 1.1 (the "License"); you may not use this file except in compliance with the License. You may obtain a copy of the License at <http://www.mozilla.org/MPL/>

Software distributed under the License is distributed on an "AS IS" basis, WITHOUT WARRANTY OF ANY KIND, either express or implied. See the License for the specific language governing rights and limitations under the License.

The Original Code is Rhino code, released May 6, 1999. The Initial Developer is Netscape Communications Corporation. Portions created by the Initial Developer are Copyright © 1997-1999. All Rights Reserved. Contributor(s): none listed.

The preceding license only applies to the Rico Software and does not apply to the Sterling Commerce Software, or any other Third Party Software

#### **SLF4J Software**

The Sterling Commerce Software is also distributed with or on the same storage media as the SLF4J software (Copyright © 2004-2008) ("SLF4J Software"), which is subject to the following license:

Copyright © 2004-2008 QOS.ch All rights reserved.

Permission is hereby granted, free of charge, to any person obtaining a copy of this software and associated documentation files (the "Software"), to deal in the Software without restriction, including without limitation the rights to use, copy, modify, merge, publish, distribute, sublicense, and/or sell copies of the Software, and to permit persons to whom the Software is furnished to do so, subject to the following conditions:

The above copyright notice and this permission notice shall be included in all copies or substantial portions of the Software.

THE SOFTWARE IS PROVIDED "AS IS", WITHOUT WARRANTY OF ANY KIND, EXPRESS OR IMPLIED,

INCLUDING BUT NOT LIMITED TO THE WARRANTIES OF MERCHANTABILITY, FITNESS FOR A PARTICULAR PURPOSE AND NONINFRINGEMENT. IN NO EVENT SHALL THE AUTHORS OR COPYRIGHT HOLDERS BE LIABLE FOR ANY CLAIM, DAMAGES OR OTHER LIABILITY, WHETHER IN AN ACTION OF CONTRACT, TORT OR OTHERWISE, ARISING FROM, OUT OF OR IN CONNECTION WITH THE SOFTWARE OR THE USE OR OTHER DEALINGS IN THE SOFTWARE.

#### **Sun Microsystems**

The Sterling Commerce Software is distributed with or on the same storage media

as the following software products (or components thereof): Sun JMX, and Sun JavaMail (collectively, "Sun Software"). Sun Software is free software which is distributed under the terms of the licenses issued by Sun which are included in the directory files located at:

SUN COMM JAR -installdir/jar/comm/2\_0 SUN ACTIVATION JAR -installdir/jar/jaf/1\_0\_2 SUN JavaMail -installdir/jar/javamail/1\_4

The Sterling Commerce Software is also distributed with or on the same storage media as the Web-app\_2\_3.dtd software (Copyright © 2007 Sun Microsystems, Inc.) ("Web-App Software"). Web-App Software is free software which is distributed under the terms of the Common Development and Distribution License ("CDDL"). A copy of <install>/repository/eardata/platform/war/WEB-INF/web\_app\_License.txt.

The source code for the Web-App Software may be found at: http://java.sun.com/dtd/.

Such licenses only apply to the Sun product which is the subject of such directory and does not apply to the Sterling Commerce Software or to any other Third Party Software.

The Sterling Commerce Software is also distributed with or on the same storage media as the Sun Microsystems, Inc. Java (TM) look and feel Graphics Repository ("Sun Graphics Artwork"), subject to the following terms and conditions:

Copyright 2000 by Sun Microsystems, Inc. All Rights Reserved.

Sun grants you ("Licensee") a non-exclusive, royalty free, license to use, and redistribute this software graphics artwork, as individual graphics or as a collection, as part of software code or programs that you develop, provided that i) this copyright notice and license accompany the software graphics artwork; and ii) you do not utilize the software graphics artwork in a manner which is disparaging to Sun. Unless enforcement is prohibited by applicable law, you may not modify the graphics, and must use them true to color and unmodified in every way.

This software graphics artwork is provided "AS IS," without a warranty of any kind. ALL EXPRESS OR IMPLIED CONDITIONS, REPRESENTATIONS AND WARRANTIES, INCLUDING ANY IMPLIED WARRANTY OF MERCHANTABILITY, FITNESS FOR A PARTICULAR PURPOSE OR NON-INFRINGEMENT, ARE HEREBY EXCLUDED. SUN AND ITS LICENSORS SHALL NOT BE LIABLE FOR ANY DAMAGES SUFFERED BY LICENSEE AS A RESULT OF USING, MODIFYING OR DISTRIBUTING THE SOFTWARE GRAPHICS ARTWORK.

IN NO EVENT WILL SUN OR ITS LICENSORS BE LIABLE FOR ANY LOST REVENUE, PROFIT OR DATA, OR FOR DIRECT, INDIRECT, SPECIAL, CONSEQUENTIAL, INCIDENTAL OR PUNITIVE DAMAGES, HOWEVER CAUSED AND REGARDLESS OF THE THEORY OF LIABILITY, ARISING OUT OF THE USE OF OR INABILITY TO USE SOFTWARE GRAPHICS ARTWORK, EVEN IF SUN HAS BEEN ADVISED OF THE POSSIBILITY OF SUCH DAMAGES.

If any of the above provisions are held to be in violation of applicable law, void, or unenforceable in any jurisdiction, then such provisions are waived to the extent necessary for this Disclaimer to be otherwise enforceable in such jurisdiction.

The preceding license only applies to the Sun Graphics Artwork and does not apply to the Sterling Commerce Software, or any other Third Party Software.

#### **WARRANTY DISCLAIMER**

This documentation and the Sterling Commerce Software which it describes are licensed either "AS IS" or with a limited warranty, as set forth in the Sterling Commerce license agreement. Other than any limited warranties provided, NO OTHER WARRANTY IS EXPRESSED AND NONE SHALL BE IMPLIED, INCLUDING THE WARRANTIES OF MERCHANTABILITY AND FITNESS FOR USE OR FOR A PARTICULAR PURPOSE. The applicable Sterling Commerce entity reserves the right to revise this publication from time to time and to make changes in the content hereof without the obligation to notify any person or entity of such revisions or changes.

The Third Party Software is provided "AS IS" WITHOUT ANY WARRANTY AND ANY EXPRESSED OR IMPLIED WARRANTIES, INCLUDING BUT NOT LIMITED TO, THE IMPLIED WARRANTIES OF MERCHANTABILITY, AND FITNESS FOR A PARTICULAR PURPOSE ARE DISCLAIMED. FURTHER, IF YOU ARE LOCATED OR ACCESSING THIS SOFTWARE IN THE UNITED STATES, ANY EXPRESS OR IMPLIED WARRANTY REGARDING TITLE OR NON-INFRINGEMENT ARE DISCLAIMED.

Without limiting the foregoing, the ICE Software and JBoss Software are distributed WITHOUT ANY WARRANTY; without even the implied warranty of MERCHANTABILITY or FITNESS FOR A PARTICULAR PURPOSE.

## **Contents**

## **[Preface](#page-22-0)**

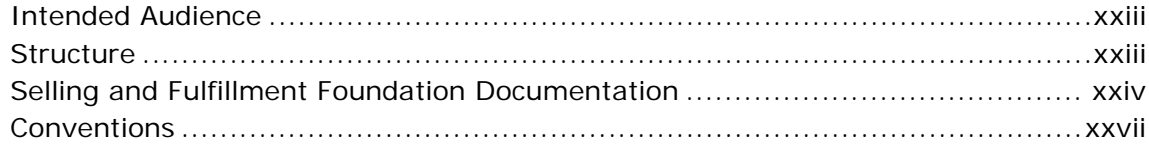

## **[1 Checklist for Customization Projects](#page-30-0)**

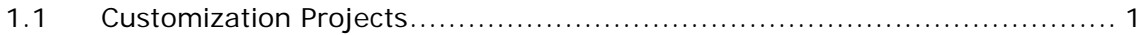

## **[2 Planning Custom Interfaces for Mobile Devices](#page-34-0)**

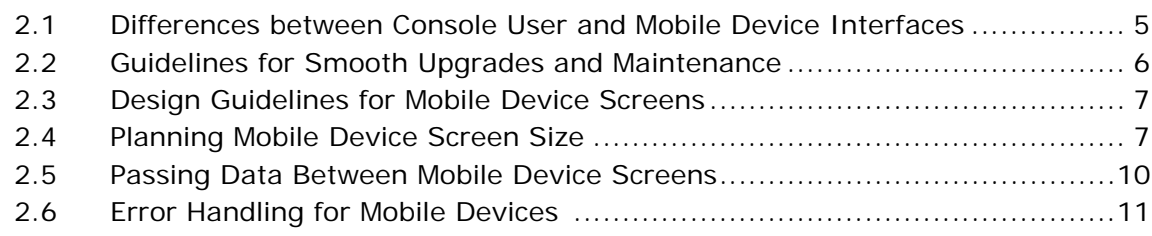

## **[3 Creating Resources for Mobile Device Interfaces](#page-42-0)**

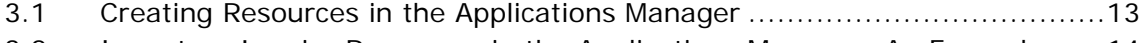

[3.2 Inventory Inquiry Resources in the Applications Manager: An Example ......14](#page-43-0)

## **[4 Menu Entries and HTML Templates for Mobile Devices](#page-48-0)**

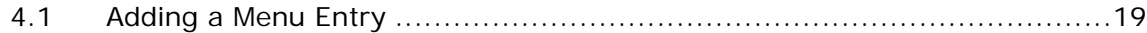

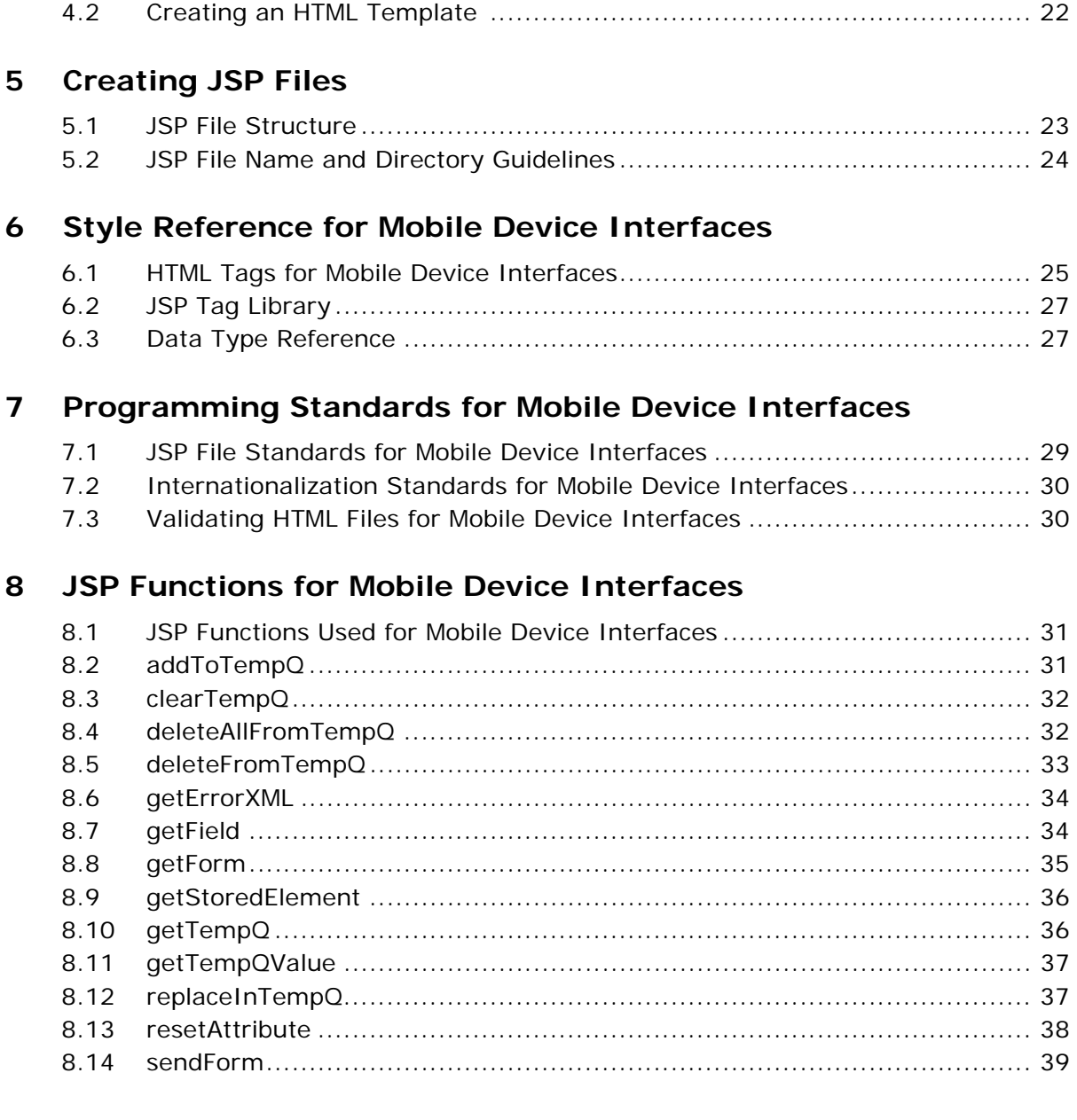

## **[A Configuring the Mobile Application](#page-70-0)**

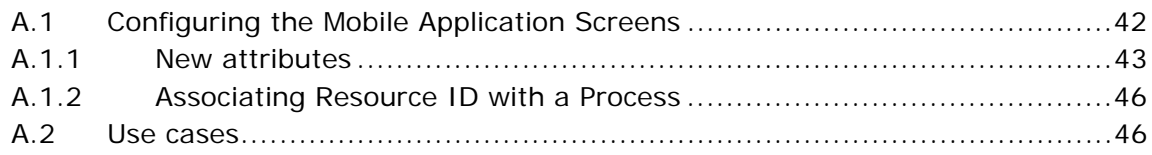

## **[B Menu-Level Customization of the Mobile Application](#page-82-0)**

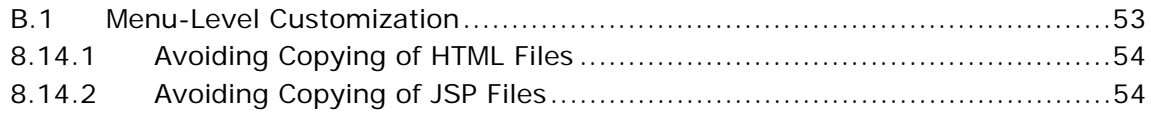

## **[C Configuring the Sterling Mobile Application User Interface](#page-84-0)  Components**

## **[Index](#page-88-0)**

**xxii Customizing User Interfaces for Mobile Devices Guide**

## **Preface**

<span id="page-22-0"></span>This manual describes the concepts and procedures for developing mobile device user interface applications.

## <span id="page-22-1"></span>**Intended Audience**

This manual is intended for use by those who are responsible for customizing Selling and Fulfillment Foundation.

## <span id="page-22-2"></span>**Structure**

This document contains the following chapters:

## **[Chapter 1, "Checklist for Customization Projects"](#page-30-2)**

This chapter describes a checklist of the tasks you need to perform to customize the different components of Selling and Fulfillment Foundation.

#### **[Chapter 2, "Planning Custom Interfaces for Mobile Devices"](#page-34-2)**

This chapter describes how to develop and display a custom user interface for the mobile devices.

## **[Chapter 3, "Creating Resources for Mobile Device Interfaces"](#page-42-2)**

This chapter describes how to create custom mobile device resources, such as an entity, a detail view, inner panels, and APIs.

## **[Chapter 4, "Menu Entries and HTML Templates for Mobile](#page-48-2)  [Devices"](#page-48-2)**

This chapter describes how to add a mobile device menu entry and create an HTML Template.

## **[Chapter 5, "Creating JSP Files"](#page-52-2)**

This chapter describes the JSP file structure and guidelines for naming a JSP file and directory.

## **[Chapter 6, "Style Reference for Mobile Device Interfaces"](#page-54-2)**

This chapter describes the HTML tags and JavaScript functions that can be used for mobile device interfaces.

## **[Chapter 7, "Programming Standards for Mobile Device](#page-58-2)  [Interfaces"](#page-58-2)**

This chapter describes programming standards for mobile device interfaces.

### **[Chapter 8, "JSP Functions for Mobile Device Interfaces"](#page-60-3)**

This chapter describes the various JSP functions that can be used for mobile device interfaces.

## **Appendix A, "Configuring the Mobile Application"**

This chapter explains how to configure mobile screen parameters to meet specific implementation requirements.

## **Appendix B, "Menu-Level Customization of the Mobile Application"**

This appendix explains how to avoid copying of HTMLs and JSPs while performing menu level customization.

## **[Appendix C, "Configuring the Sterling Mobile Application User](#page-84-1)  [Interface Components"](#page-84-1)**

This appendix explains how to customize the user interface of the mobile device.

## <span id="page-23-0"></span>**Selling and Fulfillment Foundation Documentation**

For more information about Selling and Fulfillment Foundation components, see the following manuals:

- <sup>Q</sup> *Selling and Fulfillment Foundation: Release Notes*
- **•** Selling and Fulfillment Foundation: Installation Guide
- Selling and Fulfillment Foundation: Upgrade Guide
- <sup>Q</sup> *Selling and Fulfillment Foundation: Configuration Deployment Tool Guide*
- <sup>Q</sup> *Selling and Fulfillment Foundation: Performance Management Guide*
- Selling and Fulfillment Foundation: High Availability Guide
- Selling and Fulfillment Foundation: System Management Guide
- <sup>Q</sup> *Selling and Fulfillment Foundation: Localization Guide*
- Selling and Fulfillment Foundation: Customization Basics Guide
- <sup>Q</sup> *Selling and Fulfillment Foundation: Customizing APIs Guide*
- <sup>Q</sup> *Selling and Fulfillment Foundation: Customizing Console JSP Interface for End User Guide*
- <sup>Q</sup> *Selling and Fulfillment Foundation: Customizing the RCP Interface Guide*
- <sup>Q</sup> *Selling and Fulfillment Foundation: Customizing User Interfaces for Mobile Devices Guide*
- <sup>Q</sup> *Selling and Fulfillment Foundation: Customizing Web UI Framework Guide*
- <sup>Q</sup> *Selling and Fulfillment Foundation: Customizing Swing Interface Guide*
- <sup>Q</sup> *Selling and Fulfillment Foundation: Extending the Condition Builder Guide*
- <sup>Q</sup> *Selling and Fulfillment Foundation: Extending the Database Guide*
- <sup>Q</sup> *Selling and Fulfillment Foundation: Extending Transactions Guide*
- <sup>Q</sup> *Selling and Fulfillment Foundation: Using Sterling RCP Extensibility Tool Guide*
- Selling and Fulfillment Foundation: Integration Guide
- Selling and Fulfillment Foundation: Product Concepts Guide
- Sterling Warehouse Management<sup>™</sup> System: Concepts Guide
- <sup>Q</sup> *Selling and Fulfillment Foundation: Application Platform Configuration Guide*
- Sterling Distributed Order Management<sup>™</sup>: Configuration Guide
- <sup>Q</sup> *Sterling Supply Collaboration: Configuration Guide*
- <sup>Q</sup> *Sterling Global Inventory VisibilityTM: Configuration Guide*
- <sup>Q</sup> *Catalog ManagementTM: Configuration Guide*
- <sup>Q</sup> *Sterling Logistics Management: Configuration Guide*
- Sterling Reverse Logistics<sup>™</sup>: Configuration Guide
- <sup>Q</sup> *Sterling Warehouse Management System: Configuration Guide*
- <sup>Q</sup> *Selling and Fulfillment Foundation: Application Platform User Guide*
- <sup>Q</sup> *Sterling Distributed Order Management: User Guide*
- <sup>Q</sup> *Sterling Supply Collaboration: User Guide*
- <sup>Q</sup> *Sterling Global Inventory Visibility: User Guide*
- <sup>Q</sup> *Sterling Logistics Management: User Guide*
- <sup>Q</sup> *Sterling Reverse Logistics: User Guide*
- <sup>Q</sup> *Sterling Warehouse Management System: User Guide*
- <sup>Q</sup> *Selling and Fulfillment Foundation: Mobile Application User Guide*
- <sup>Q</sup> *Selling and Fulfillment Foundation: Business Intelligence Guide*
- <sup>Q</sup> *Selling and Fulfillment Foundation: Javadocs*
- Sterling Selling and Fulfillment Suite<sup>™</sup>: Glossary
- **Parcel Carrier: Adapter Guide**
- <sup>Q</sup> *Visual ModelerTM: Application Guide*
- <sup>Q</sup> *Selling and Fulfillment Foundation: Multitenant Enterprise Guide*
- <sup>Q</sup> *Selling and Fulfillment Foundation: Password Policy Management Guide*
- Selling and Fulfillment Foundation: Properties Guide
- <sup>Q</sup> *Catalog Management: Concepts Guide*
- <sup>Q</sup> *Selling and Fulfillment Foundation: Pricing Concepts Guide*
- <sup>Q</sup> *Selling and Fulfillment Foundation: Setting Up Quotes*
- <sup>Q</sup> *Sterling Sensitive Data Capture Server, Release 1.0: Configuration Guide*
- <sup>Q</sup> *Sterling Sensitive Data Capture Server, Release 1.0: PA-DSS Implementation Guide*
- Selling and Fulfillment Foundation: Secure Deployment Guide
- <sup>Q</sup> *Business Center: Item Administration Guide*
- <sup>Q</sup> *Business Center: Pricing Administration Guide*
- <sup>Q</sup> *Business Center: Customization Guide*
- <sup>Q</sup> *Business Center: Localization Guide*

## <span id="page-26-0"></span>**Conventions**

In this manual, Windows refers to all supported Windows operating systems.

The following conventions may be used in this manual:

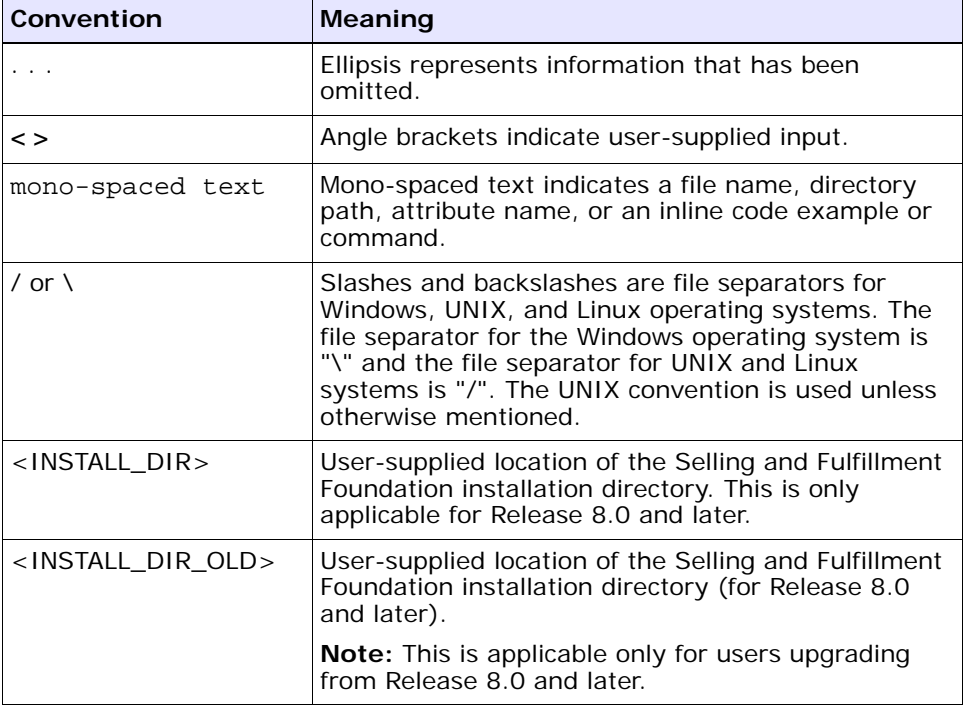

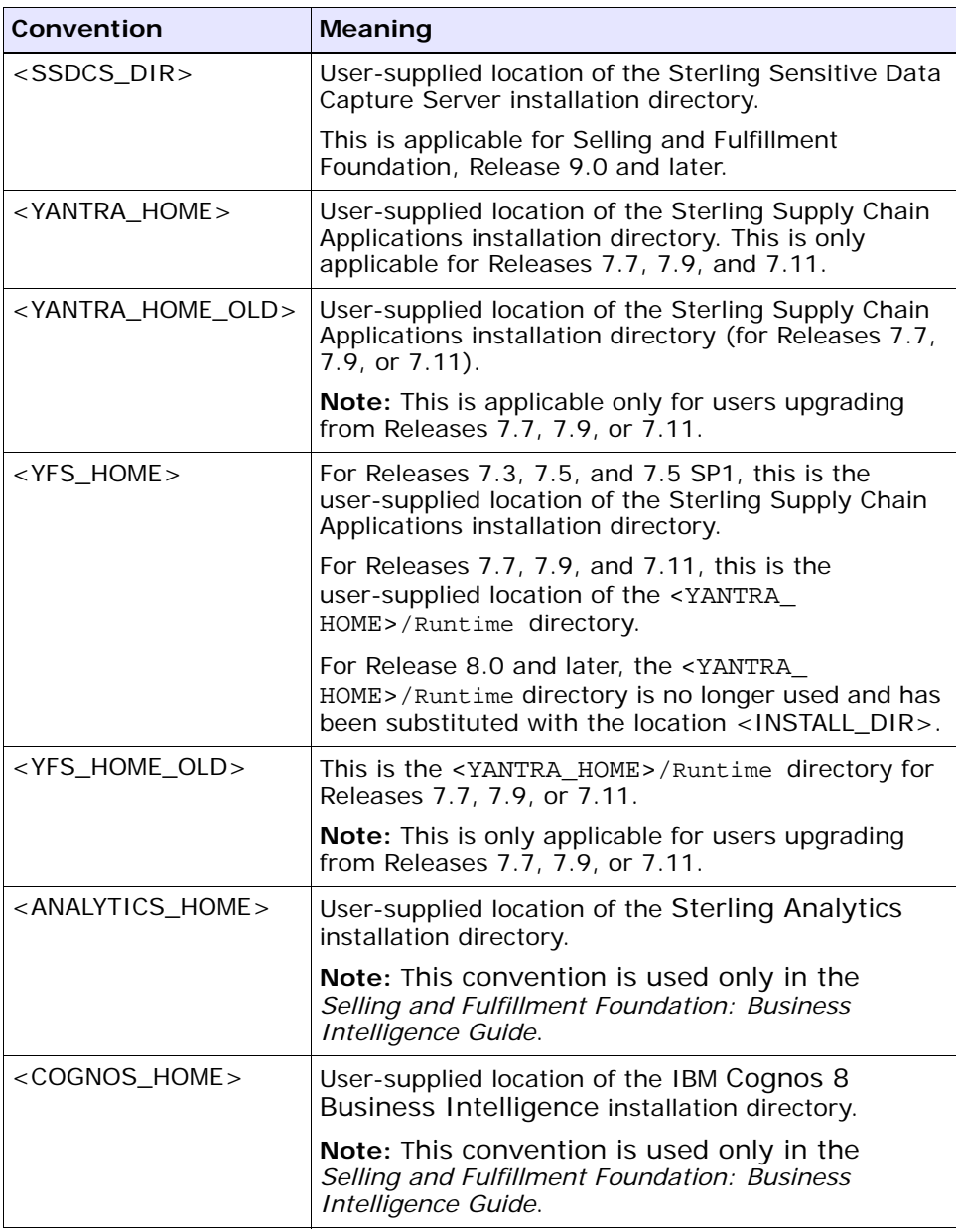

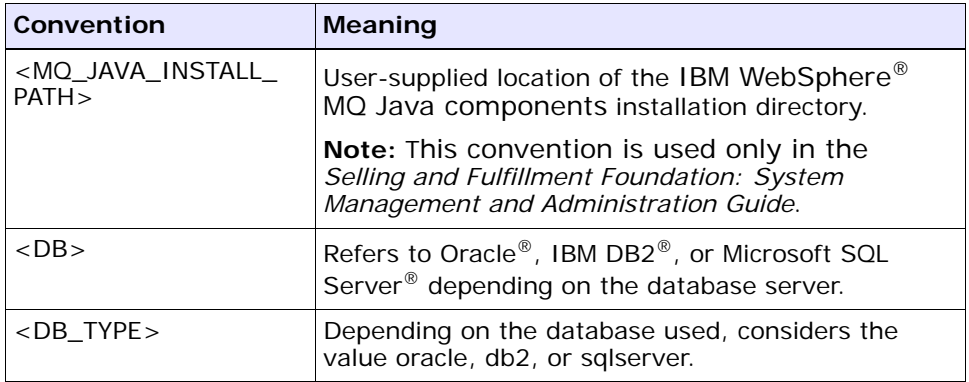

**Note:** The Selling and Fulfillment Foundation documentation set uses the following conventions in the context of the product name:

- Yantra is used for Release 7.7 and earlier.
- Sterling Supply Chain Applications is used for Releases 7.9 and 7.11.
- Sterling Multi-Channel Fulfillment Solution is used for Releases 8.0 and 8.2.
- Selling and Fulfillment Foundation is used for Releases 8.5 and 9.0.

**xxx Customizing User Interfaces for Mobile Devices Guide**

<span id="page-30-2"></span><span id="page-30-0"></span>**1**

## **Checklist for Customization Projects**

This chapter provides a high-level checklist for the tasks involved in customizing or extending Selling and Fulfillment Foundation.

## <span id="page-30-1"></span>**1.1 Customization Projects**

Projects to customize or extend Selling and Fulfillment Foundation vary with the type of changes that are needed. However, most projects involve an interconnected series of changes that are best carried out in a particular order. The checklist identifies the most common order of customization tasks and indicates which guide in the documentation set provides details about each stage.

**1.** Prepare your development environment

Set up a development environment that mirrors your production environment, including whether you deploy Selling and Fulfillment Foundation on a Oracle WebLogic, IBM WebSphere, or JBoss application server. Doing so ensures that you can test your extensions in a real-time environment.

You install and deploy Selling and Fulfillment Foundation in your development environment following the same steps that you used to install and deploy Selling and Fulfillment Foundation in your production environment. Refer to Selling and Fulfillment Foundation system requirements and installation documentation for details.

An option is to customize Selling and Fulfillment Foundation with Microsoft COM+. Using COM+ provides you with advantages such as increased security, better performance, increased manageability of server applications, and support for clients of mixed environments. If this is your choice, see the *Selling and Fulfillment Foundation: Customization Basics Guide* about additional installation instructions.

**2.** Plan your customizations

Are you adding a new menu entry, customizing the Sign In screen and logo, creating new themes, customizing views and wizards, or adding new screens? Each type of customization varies in scope and complexity. For background, see the *Selling and Fulfillment Foundation: Customization Basics Guide*, which summarizes the types of changes that you can make.

Important guidelines about file names, keywords, and other conventions are found in the *Selling and Fulfillment Foundation: Customization Basics Guide*.

**3.** Extend the Database

For many customization projects, the first task is to extend the database so that it supports the other UI or API changes that you make later. For instructions, see the *Selling and Fulfillment Foundation: Extending the Database Guide* which includes information about the following topics:

- Important guidelines about what you can and cannot change in the database.
- Information about modifying APIs. If you modify database tables so that any APIs are impacted, you must extend the templates of those APIs or you cannot store or retrieve data from the database. This step is required if table modifications impact an API.
- How to generate audit references so that you improve record management by tracking records at the entity level. This step is optional.
- **4.** Make other changes to APIs

Selling and Fulfillment Foundation can call or invoke standard APIs or custom APIs. For background about APIs and the services architecture in Selling and Fulfillment Foundation, including service types, behavior, and security, see the *Selling and Fulfillment Foundation: Customizing APIs Guide*. This guide includes information about the following types of changes:

- How to invoke standard APIs for displaying data in the UI and how to save the changes made to the UI in the database.
- Invoke customized APIs for executing your custom logic in the extended service definitions and pipeline configurations.
- APIs use input and output XML to store and retrieve data from the database. If you don't extend these API input and output XML files, you may not get the results you want in the UI when your business logic is executing.
- Every API input and output XML file has a DTD and XSD associated to it. Whenever you modify input and output XML, you must generate the corresponding DTD and XSD to ensure data integrity. If you don't generate the DTD and XSD for extended Application XMLs, you may get inconsistent data.
- **5.** Customize the UI

Sterling Commerce applications support several UI frameworks. Depending on your application and the customizations you want to make, you may work in only one or in several of these frameworks. Each framework has its own process for customizing components like menu items, logos, themes, and etc. Depending on the framework you want, consult one of the following guides:

- <sup>Q</sup> *Selling and Fulfillment Foundation: Customizing Console JSP Interface for End User Guide*
- <sup>Q</sup> *Selling and Fulfillment Foundation: Customizing the Swing Interface Guide*
- <sup>Q</sup> *Selling and Fulfillment Foundation: Customizing User Interfaces for Mobile Devices Guide*
- <sup>Q</sup> *Selling and Fulfillment Foundation: Customizing the Rich Client Platform Interface Guide* and *Selling and Fulfillment Foundation: Using the Sterling Rich Client Platform Extensibility Tool Guide*
- <sup>Q</sup> *Customizing the Web UI Framework Guide*
- **6.** Extend Transactions

You can extend the standard Selling and Fulfillment Foundation to enhance the functionality of your implementation of Selling and Fulfillment Foundation and to integrate with external systems. For background about transaction types, security, dynamic variables, and extending the

Condition Builder, see the *Selling and Fulfillment Foundation: Extending Transactions Guide*and *Selling and Fulfillment Foundation: Extending the Condition Builder Guide* . These guides include information about the following types of changes:

- How to extend Selling and Fulfillment Foundation Condition Builder to define complex and dynamic conditions for executing your custom business logic and using a static set of attributes.
- How to define variables to dynamically configure properties belonging to actions, agents, and services configurations.
- How to set up transactional data security for controlling who has access to what data, how much they can see, and what they can do with it.
- How to create custom time-triggered transactions. You can invoke and schedule these custom time-triggered transactions in much the same manner as you invoke and schedule Selling and Fulfillment Foundation standard time-triggered transactions. Finally, you can coordinate your custom, time-triggered transactions with external transactions and run them either by raising an event, calling a user exit, or invoking a custom API or service.
- **7.** Build and deploy your customizations or extensions

After performing the customizations that you want, you must build and deploy your customizations or extensions. First, build and deploy these customizations or extensions in the test environment for verification. When you are ready, repeat the same process to build and deploy your customizations and extensions in the production environment. For instructions, see the *Selling and Fulfillment Foundation: Customization Basics Guide* which includes information about the following topics:

- How to build and deploy standard resources, database, and other extensions (such as templates, user exits, java interfaces).
- How to build and deploy Enterprise-Level extensions.

## <span id="page-34-2"></span><span id="page-34-0"></span>**Planning Custom Interfaces for Mobile Devices**

## <span id="page-34-1"></span>**2.1 Differences between Console User and Mobile Device Interfaces**

Selling and Fulfillment Foundation enables you to develop and display a custom user interface for the mobile devices used in warehouse operations.

Mobile device user interface extensibility is accomplished through scripts that determine how the user interface renders the screen and passes data.

Before beginning, you need to understand how to develop HTML, JSP, and XML components, how to use APIs, and how to use the Selling and Fulfillment Foundation Console and the Applications Manager user interfaces.

When customizing the interface, copy the standard resources of Selling and Fulfillment Foundation and then modify your copy, or create a completely new view. Do not modify the standard resources of Selling and Fulfillment Foundation.

Note that the mobile device user interface differs from the Console user interface in the following ways:

- Mobile device screens use separate architecture for search and list views. If you need search view and list views functionality, model them as detail views.
- Mobile device screens can have only one detail view. Each detail view can contain only one inner panel.

A mobile device inner panel cannot have any actions or icons.

The APIs return the data that needs to be displayed. For information on functions specific to mobile devices that are used within the JSP files, see [Chapter 8, "JSP Functions for Mobile Device Interfaces"](#page-60-3).

Customizing the mobile device user interface is accomplished using the Applications Manager user interface. For more information about this UI, see the *Selling and Fulfillment Foundation: Application Platform Configuration Guide*.

## <span id="page-35-0"></span>**2.2 Guidelines for Smooth Upgrades and Maintenance**

- Do not change the resource definitions of any of the resources shipped as part of the standard default configuration. Either make a copy through the Applications Manager and then change the copy or create your own new views.
- Do not change any of the JSP files, JavaScript files and icon JAR files that are supplied by Selling and Fulfillment Foundation. If you do, your changes may be lost during upgrades.
- When creating new views, consider issues regarding ease of maintenance as well as ease of creation. When you create a new view, inner panel, and so forth, it is possible to link to the JSPs supplied by Selling and Fulfillment Foundation. But in future releases, Selling and Fulfillment Foundation may add more resources to these JSP, which means you must monitor software changes and update your configuration to account for these changes.
- Build in Usability: Any new views you develop should look and behave like the product views, so before you begin developing, gain an understanding of how the default views behave.
- Prepare Your Development Environment: In order to start the customization process, you must perform prepare the development environment to accommodate for development and testing of the Selling and Fulfillment Foundation mobile user interface changes.
### **2.3 Design Guidelines for Mobile Device Screens**

In order to optimize the display of data and execution of transactions, design simple screens and simple transactions, using the following rules:

- Avoid placing a lot of information into a small space. This ensures more rapid transaction time and enables the end user to parse data visually more quickly.
- Because of the reduced screen size, if you need to display a lot of data, the display of data may need to be altered to accommodate the amount of data. In this case, the data must be persisted from one screen to the next before finally being posted. For small screens, use the TEMPQ utilities to pass data between screens.
- The TempQ utilities enables you to persist and pass data from one screen to the next. For information on the TempQ utilities, please see [Chapter 8, "JSP Functions for Mobile Device Interfaces".](#page-60-0)
- Provide text on one line and the data field on another line to accommodate for internationalization requirements.
- Validate fields only when necessary in order to optimize transaction execution time.
- Choose fast or templatized APIs that return exactly the correct type of information needed in order to optimize transaction execution time.

### **2.4 Planning Mobile Device Screen Size**

You must keep the following things in mind when defining the screen size dimensions for a mobile device:

- EXECT Restrict the screen size to 8 lines  $X$  24 (or 22) characters per line. This ensures that your custom screen also displays correctly on a VT220 terminal.
- A mobile device screen can contain only table.
- A mobile device screen can handle a combined total of the following hidden and displayed fields as described in [Table 2–1, "Mobile Device](#page-37-0)  [Screen Size Specifications".](#page-37-0)

<span id="page-37-0"></span>

| <b>Field</b>                | <b>Maximum Size</b> |
|-----------------------------|---------------------|
| ∣ Text and hidden fields    | 15                  |
| Labels and protected fields | 15                  |
| Command buttons             |                     |

*Table 2–1 Mobile Device Screen Size Specifications*

- When the maximum allowed size for a given field is violated by a user, (for example, when a user enters 20 hidden fields), the following error message is displayed: "An error was encountered while running this program: Invalid procedure call or argument".
- Draw a layout of each screen. For example, creating inventory screens requires an inventory inquiry screen and an inventory detail screen.

| 1  | 12345678901234567890 |
|----|----------------------|
| -1 | Inventory Inquiry    |
| 2  | Enterprise           |
| 3  | Item ID              |
| 4  | Desc                 |
| 5  | Product Class        |
| 6  | $\overline{UOM}$     |
|    |                      |
|    |                      |
|    | [Back] [Next View]   |
|    | [Inquire]            |

*Figure 2–1 Inventory Inquiry Screen*

*Figure 2–2 Inventory Detail Screen*

| $\sqrt{2}$ | 12345678901234567890 |
|------------|----------------------|
| 1          | Enterprise           |
| 2          | Reference            |
| 3          | Item ID              |
|            | Desc                 |
| 5          | Product Class        |
| 6          | <b>UOM</b>           |
|            | Quantity 99999999999 |
|            |                      |
|            | [Back]               |

Note the use of fixed width font while drawing the screen layouts. The buttons are not counted while considering the 8-row limit.

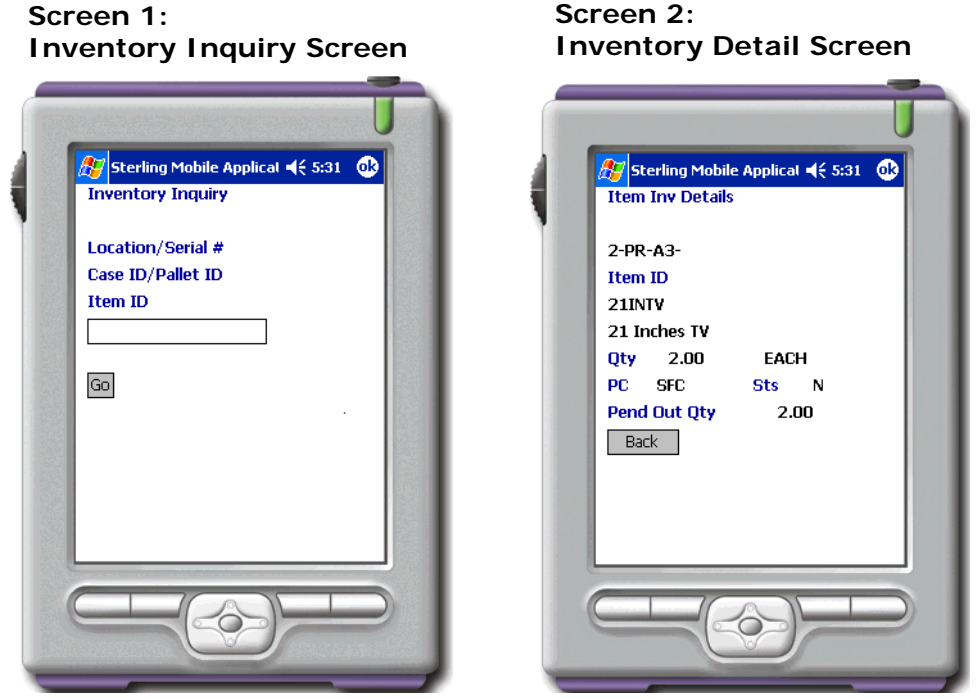

*Figure 2–3 Inventory Inquiry Screen and Inventory Detail Screen*

In this example, the getItemList() API fetches item details based on the information submitted on the Inventory Inquiry Search Screen, and getATP() API fetches inventory details for the item on the Inventory Inquiry Detail screen.

List the APIs that must be called when each screen is navigated to. This should include the entire API input that is passed and the API template that is used for filtering the API output, if applicable.

# **2.5 Passing Data Between Mobile Device Screens**

Because of the small screen size, the data may need to be persisted from one screen to the next before finally being posted. When passing data between screens, you can either use hidden text or the TempQ utilities. We recommend the usage of TempQ. A TempQ stores the name/value pair information on one page in the session and provides for accessor methods on the subsequent pages. For details on these utilities, see [Chapter 8, "JSP Functions for Mobile Device Interfaces"](#page-60-0).

### **2.6 Error Handling for Mobile Devices**

Error handling is taken care of by the utility method getError XML as shown in the rfutil.jspf file. For information on the getError XML, see Section D.3.4, "deleteFromTempQ" on page 65.

Validations performed by tabbing out of a field or by clicking a button may lead to an error. These errors are displayed in a standard error XML in the response output stream:

```
<errors>
     <error errortxt="errorDesc" focus="errorField"/>
</errors>
```
See the following Inventory Inquiry error message example.

#### *Figure 2–4 Error Messages Displayed*

 **Error Condition 1:**  Item ID is not entered

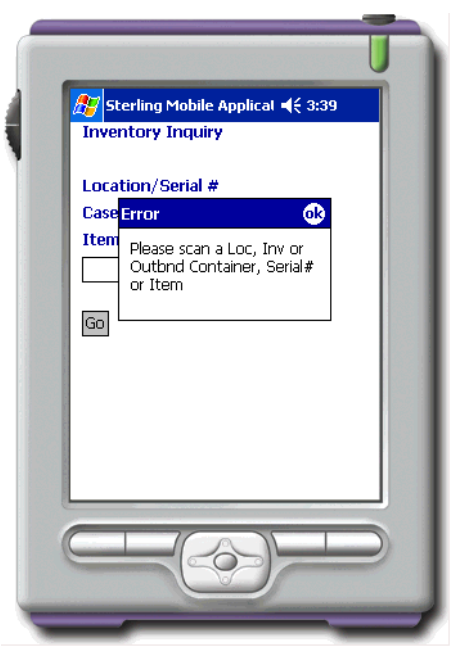

# **Creating Resources for Mobile Device Interfaces**

# <span id="page-42-1"></span>**3.1 Creating Resources in the Applications Manager**

Mobile device screens are composed of screen resources, such as an entity, a detail view, inner panels, and APIs. These resources define the screen look and feel, screen behavior, and screen flow.

To create custom mobile device resources:

Select Applications > Application Platform > Presentation > Resources > Mobile Application > Entities as described in the *Selling and Fulfillment Foundation: Application Platform Configuration Guide*.

Configure the resources described in [Table 3–1, "Mobile Device](#page-42-0)  [Resources".](#page-42-0)

<span id="page-42-0"></span>

| <b>Resource</b> | <b>Description</b>                                                                                                    |
|-----------------|----------------------------------------------------------------------------------------------------|
| Screen Entity   | Controls access to transactions. It also provides the<br>starting point (JSP name).                                                                                                    |
| Detail View     | Mobile device screens are modeled as details views. A<br>screen can have only one detail view. Each detail view<br>can contain only one inner panel. A screen can contain<br>only table. |
| Inner Panel     | Mobile device inner panels cannot have any actions or<br>icons.                                                                                                    |
| APIS            | Required APIs can be defined under the APIList for the<br>innerpanel.                                                                                                    |

*Table 3–1 Mobile Device Resources*

# **3.2 Inventory Inquiry Resources in the Applications Manager: An Example**

The Creating Inventory Inquiry screens requires the following user interface resources:

- A screen entity called rfinventory
- Detail view called rfinventoryD1
- Inner panel called rfinventoryIP1
- getItemDetails() API called rfinventoryD1IP1API

These resources are detailed in the following tables.

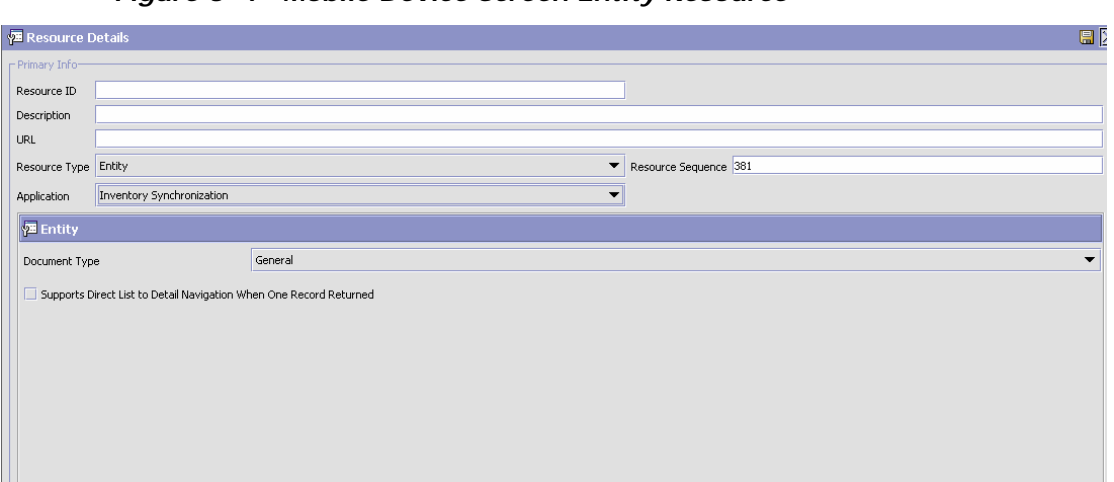

*Figure 3–1 Mobile Device Screen Entity Resource*

*Table 3–2 Mobile Device Screen Entity Resource Values*

| <b>Name</b>       | Value                     |
|-------------------|---------------------------|
| Resource ID       | rfinventory               |
| Description       | RF_Inventory              |
| Resource Type     | Entity                    |
| Resource Sequence | (Default Suggested Value) |

| <b>Name</b>   | Value                |
|---------------|----------------------|
| Application   | Warehouse Management |
| Document Type | General              |

*Table 3–2 Mobile Device Screen Entity Resource Values*

*Figure 3–2 Mobile Device Screen Detail View*

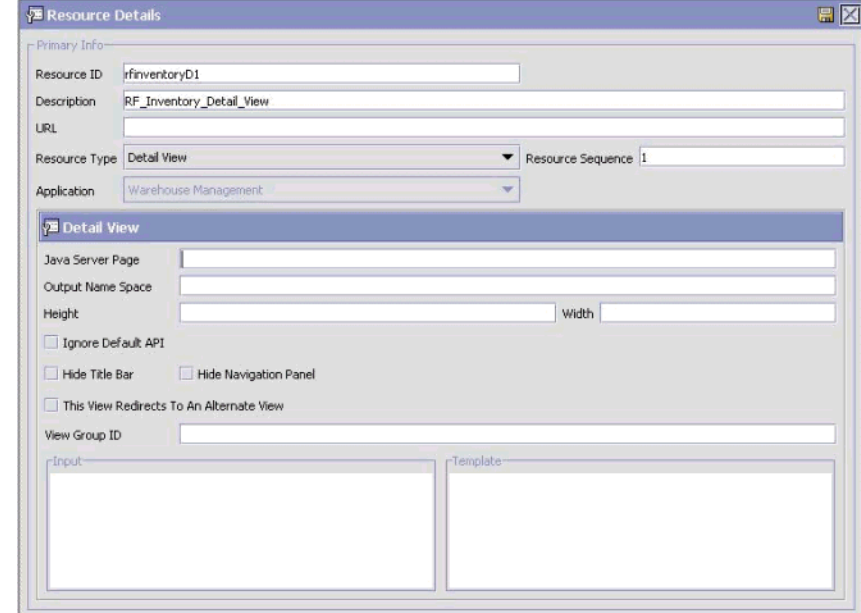

*Table 3–3 Mobile Device Screen Detail View Resource Values*

| <b>Name</b>       | Value                     |
|-------------------|---------------------------|
| Resource ID       | rfinventoryD1             |
| Description       | RF_Inventory_Detail_View  |
| Resource Type     | Detail View               |
| Resource Sequence | (Default Suggested Value) |
| Application       | Warehouse Management      |

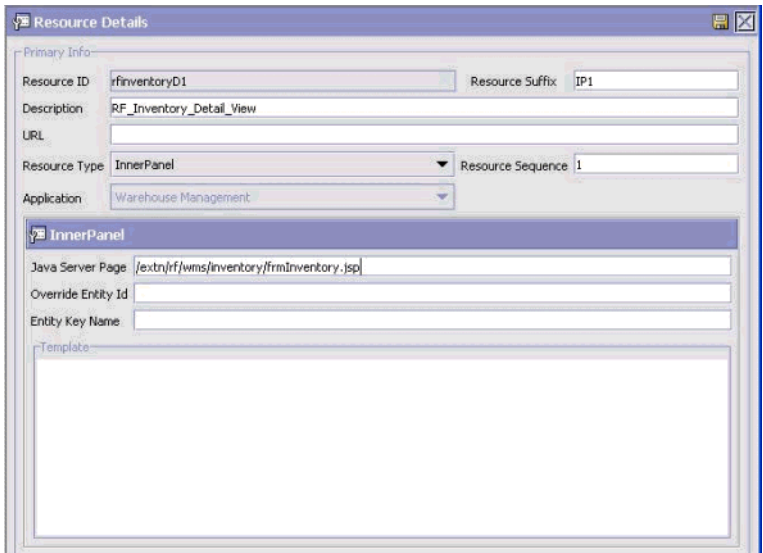

*Figure 3–3 Mobile Device Screen Inner Panel Resource*

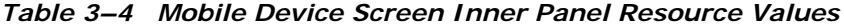

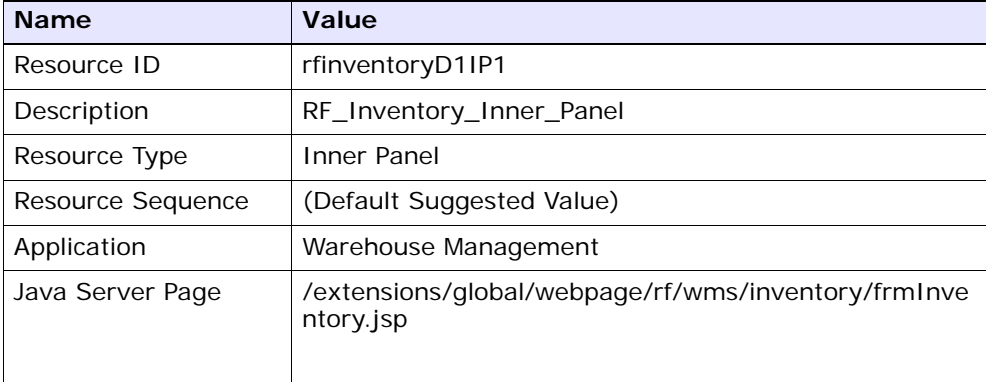

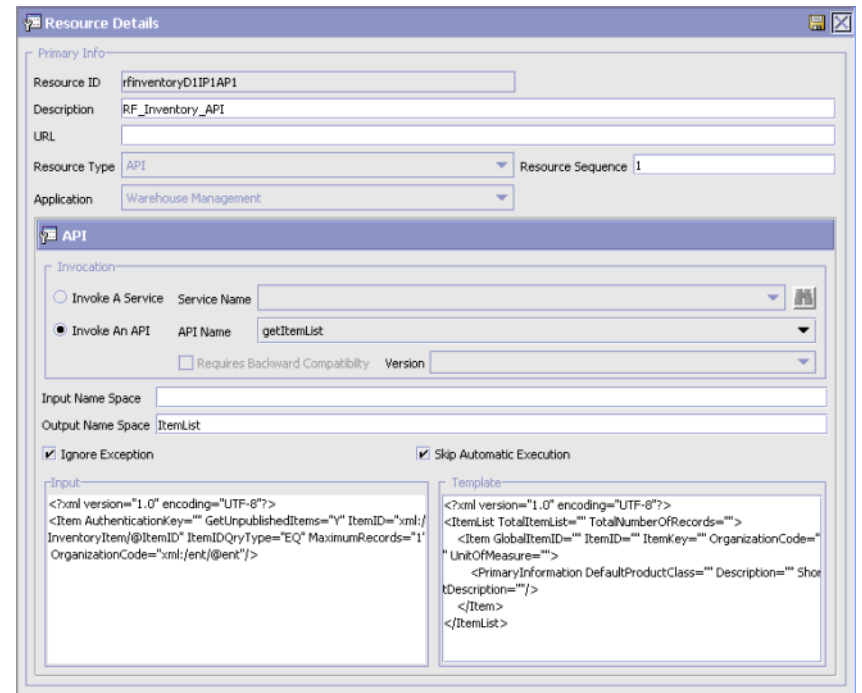

*Figure 3–4 Mobile Device Screen API Resource*

*Table 3–5 Mobile Device Screen API Resource Values*

| <b>Name</b>                 | Value                                                                             |
|-----------------------------|-----------------------------------------------------------------------------------|
| Resource ID                 | rfinventoryD1IP1AP1                                                               |
| Description                 | RF_Inventory_API                                                                  |
| Resource Type               | API                                                                               |
| Resource Sequence           | (Default Suggested Value)                                                         |
| Application                 | Enter Warehouse Management.                                                       |
| Invoke an API               | Select this radio button.                                                         |
| API Name                    | getItemList                                                                       |
| Output Name Space           | <b>ItemList</b>                                                                   |
| Ignore Exception            | Select this checkbox                                                              |
| Skip Automatic<br>Execution | Always select this checkbox when defining a mobile<br>device screen API resource. |

| <b>Name</b> | Value                                                                                                    |
|-------------|----------------------------------------------------------------------------------------------------|
| Input       | xml version="1.0" encoding="UTF-8"? <item<br>AuthenticationKey="" GetUnpublishedItems="Y"<br/>ItemID="xml:/InventoryItem/@ItemID"<br/>ItemIDQryType="EQ" MaximumRecords="1"<br/>OrganizationCode="xml:/ent/@ent"/&gt;</item<br>                                                                                                    |
| Template    | xml version="1.0" encoding="UTF-8"? <itemlist<br>TotalItemList="" TotalNumberOfRecords=""&gt; <ltem<br>GlobalItemID="" ItemID="" ItemKey=""<br/>OrganizationCode="" UnitOfMeasure=""&gt;<br/><primaryinformation <br="" defaultproductclass="">Description="" ShortDescription=""/&gt;<br/></primaryinformation></ltem<br></itemlist<br> |

*Table 3–5 Mobile Device Screen API Resource Values*

**4**

# **Menu Entries and HTML Templates for Mobile Devices**

# <span id="page-48-0"></span>**4.1 Adding a Menu Entry**

This section explains how to add a mobile device menu entry.

To create a mobile device menu entry:

**1.** Create a menu entry using the Menu Applications Manager. On saving the screen, a new Menu Group called "Custom Menu" is created.

*Figure 4–1 Menu Group Details Screen*

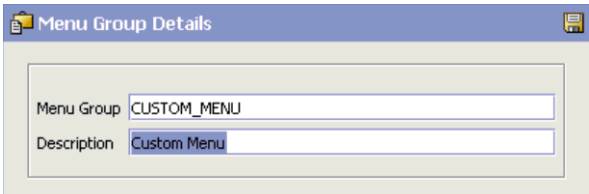

**2.** Right-click Custom Menu > Default\_Yantra\_Mobile\_Menu > Create New Menu Item and select Details.

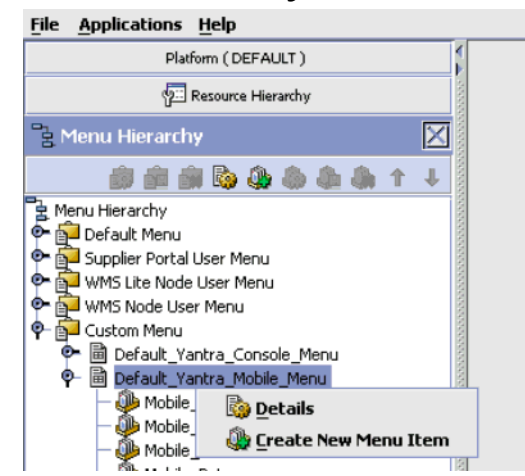

*Figure 4–2 Menu Hierarchy Screen*

**3.** Add a new Menu Item with the description Mobile\_Inventory\_Inquiry the Resource ID rfinventory and the menu sequence as suggested.

*Figure 4–3 Menu Item Details Screen*

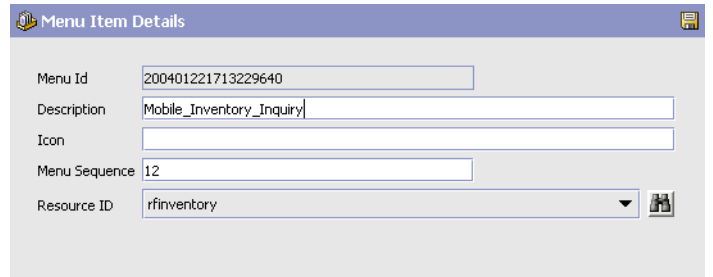

**4.** Create a bundle property for Mobile\_Inventory\_Inquiry with a value 'Inventory Inquiry' in the <INSTALL\_

DIR>/extensions/global/resources/extnbundle.properties file. This creates a mobile device menu option called Inventory Inquiry.

**Note:** Ensure that the following file does not exist:

<INSTALL\_DIR>/resources/extn/extnbundle.properties

This file must be removed because it will conflict with the extensions build process for bundle entries.

*Figure 4–4 Mobile Application Menu Screen*

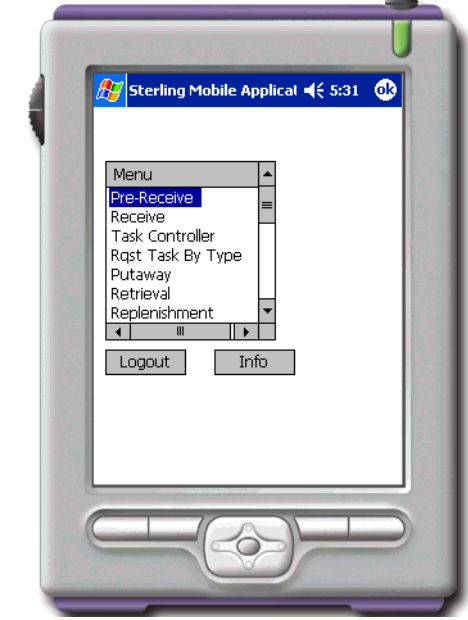

Choosing this Menu option eventually invokes the JSP defined in the inner panel associated with this entity.

For example, in the rfinventory UI entity, the

/extensions/global/webpages/rf/wms/inventory/fmInventory.js p file relative to the Selling and Fulfillment Foundation base URL is invoked.

## **4.2 Creating an HTML Template**

A template HTML enables rendering the look and feel of the mobile device screen. A template HTML defines which fields are included and how they are laid out. Each screen requires a template HTML file. The template HTML uses some custom mobile device tags in addition to the standard HTML tags.

The template HTML must adhere to the XSD defined in the <INSTALL\_ DIR>/repository/xapi/template/merged/mobilescreens/rf.xsd style sheet.

All template HTML files must reside in the <INSTALL\_ DIR>/extensions/global/template/mobilescreens/<uientity> directory. The name <uientity> refers to the screen entity resource that needs to be created for a mobile transaction.

For standard Selling and Fulfillment Foundation mobile UI screen tags, see [Chapter 6, "Style Reference for Mobile Device Interfaces"](#page-54-0)

The template HTML files for the inventory inquiry scenario are available for you to copy and reuse from the <INSTALL\_DIR>/xapidocs/code\_ examples/rfinventory/ directory.

**5**

# **Creating JSP Files**

# **5.1 JSP File Structure**

The JSP files call the appropriate API (if needed), pick up the appropriate template XML and pass the values returned by the API as data to the template XML.

A separate JSP file must be written for *each* of the following screen components:

- Screen for invoking the HTML template and rendering the screen on the Selling and Fulfillment Foundation mobile client.
- Validation for performing field level validations.
- Command button for performing actions on clicking of the command button.

A JSP file for a mobile UI screen typically contains three sections, but not all bullets apply to every mobile JSP file:

#### **Section 1**

- Extracts values from the pageContext or Session.
- Performs setAttribute for some of the input bindings.

#### **Section 2**

- Calls an API using callAPI.
- Processes logic for the API output.

#### **Section 3**

Sends Form or Forward Page

Sends Frror

The example JSP files for the inventory inquiry scenario are available for you to copy and reuse from the <INSTALL\_DIR>/xapidocs/code examples/rfinventory/ directory.

### **5.2 JSP File Name and Directory Guidelines**

When naming JSP files for mobile devices, use the following rules:

- The starting JSP file can have any name but the same name must be defined while adding the inner panel for the screen entity.
- The validation JSP file name syntax must be formName  $+$  "Val"  $+$ fieldname + ".jsp" format (for example, frmSearchValtxtItemId.jsp is invoked for validating the txtItemId field on the tab out of the txtItemId field in the frmSearch form).
- The name of the JSP being called on the click of a button must be named after the value of the action property in the URL. For example, if button has the URL value of /console/rfinventory.ppc?action=frmSearchUpdCmdInquire, then the JSP being invoked is named as frmSearchUpdCmdInquire.jsp.
- All JSPs must be added to the <INSTALL DIR>/extensions/global/webpages/rf/wms/<uientity> directory, (for example, <INSTALL\_ DIR>/extensions/global/webpages/rf/wms/inventory/frmInvento ry.jsp).
- These JSPs use common utility methods as defined in the <INSTALL\_ DIR>/repository/eardata/platform/war/yfc/rfutil.jspf file.

<span id="page-54-0"></span>**6**

# **Style Reference for Mobile Device Interfaces**

The style reference helps you maintain consistency and enables easy code reusability.

# **6.1 HTML Tags for Mobile Device Interfaces**

The Selling and Fulfillment Foundation mobile UI uses the following HTML tags:

| Tag     | <b>Valid Values/Detail</b>                                          |
|---------|---------------------------------------------------------------------|
| type    | Valid values are: text, hidden, or button.                          |
| subtype | Text type tags use the following values:                            |
|         | Label - Static text.                                                |
|         | Protected Text - Non-editable input.                                |
|         | Text - Input text box.                                              |
|         | Hidden type tags use the value Hidden.                              |
|         | Button type tags use the following values:                          |
|         | Command - HTML button.                                              |
|         | CommandLogout - Logs the user out and displays<br>the login prompt. |
|         | CommandBack - Switches to the previous view.<br>٠                   |
|         | CommandNextView - Switches to the next view.                        |

*Table 6–1 Mobile Device Screen HTML Tags*

| Tag           | <b>Valid Values/Detail</b>                                                                                                    |
|---------------|----------------------------------------------------------------------------------------------------|
| name          | Name of the field. Cannot contain spaces.                                                                                                    |
| value         | Value of the field (Internationalized string from the<br>resource bundle)                                                                                                    |
| size          | Length of the field.                                                                                                    |
| maxlen        | Maximum length of the field.                                                                                                    |
| row           | Row in which the field should appear.                                                                                                    |
| col           | Column in which the field should start.                                                                                                    |
| validate      | Input data validated by the server. Valid values<br>are:                                                                                                    |
|               | Always - validate input data in all cases.<br>$\bullet$                                                                                                    |
|               | True - validate input data only if the old value if<br>$\bullet$<br>different from the new value.                                                                                                    |
|               | False - do not validate input data.<br>$\bullet$                                                                                                    |
| inputbinding  | XML binding for a field. The UI infrastructure resolves<br>this binding and displays the value on the UI.                                                                                                    |
| outputbinding | XML binding for a field when the field value passes to<br>the next screen.                                                                                                    |
| tag           | Binding for the field recognized by the UI<br>infrastructure for Pocket PC and WinCE application.<br>The purpose of this is same as the outputbinding. The<br>tag syntax is "binding=x", where 'x' is an XML binding<br>(similar to the ones in Console screens).                                                                                                    |
| defaultoutput | If this is not set to False, when inputbinding is<br>resolved as void, the UI infrastructure resolves<br>outputbinding of a field, and displays its value in the<br>UI.                                                                                                    |
| url           | Specified only for "button/Command" field<br>type/subtype. If set, the request is forwarded to the<br>value of this attribute. It should always be of the form<br>target + "?action=" + calledFormName where<br>target is the value of the attribute "target" in the<br>"form" element of the HMTL while calledFormName is<br>the name of the JSP to be invoked without the ".jsp"<br>extension. |

*Table 6–1 Mobile Device Screen HTML Tags*

**Note:** The sequence in which the UI infrastructure resolves an input tag is as follows:

- 1. Resolves inputbinding.
- 2. Resolves outputbinding if defaultoutput is not set to False.
- 3. If no resolution is found, uses the value attribute provided in the HTML.
- 4. If no resolution is found, uses the defaultvalue attribute provided in the HTML.
- 5. Resolves defaultbinding.

### **6.2 JSP Tag Library**

The Selling and Fulfillment Foundation mobile UI screens use the same JSP tags listed in the *Selling and Fulfillment Foundation: Customizing Console JSP Interface for End User Guide*.

## **6.3 Data Type Reference**

The Selling and Fulfillment Foundation mobile UI uses the same datatypes listed in the *Selling and Fulfillment Foundation: Customizing Console JSP Interface for End User Guide*.

**7**

# **Programming Standards for Mobile Device Interfaces**

# **7.1 JSP File Standards for Mobile Device Interfaces**

Although HTML code is embedded in Java Server Pages, strive to write JSP code that is easily readable. If you require some special XML manipulation that cannot be incorporated in the APIs, include a separate JSP file, so that HTML tags and Java code do not become mixed together.

Use the following standards when writing JSP files:

- $\bullet$  Tab spacing Set the editor tab spacing to 4.
- HTML tags Type all HTML tags and attributes in lowercase letters.
- <sup>Q</sup> HTML attributes Enclose all HTML element attribute values in double quotes. Single quotes and no quotes may work, but the standard is to use double quotes.
- HTML tables Strictly adheres to XSD defined.
- Tags Close all tags, whether required or not.
- Comments Enclose all comments in the following manner:  $<$ %/\*……..\*/%>

**Tip:** When finished coding a form, open it in any visual HTML editor to validate that the HTML is well-formed.

# **7.2 Internationalization Standards for Mobile Device Interfaces**

The Presentation Framework enables you to write an internationalized application by providing the following features that can be customized to be *locale-specific*:

- i18n JSP tag for literals
- Server-side error messages

# **7.3 Validating HTML Files for Mobile Device Interfaces**

Validate your HTML files. You can use any commercial software package or free, online application, such as the World Wide Web Consortium (W3C) HTML Validator at [http://validator.w3.org/.](http://validator.w3.org/) As an alternative, when you finish coding a form, you can open it in any visual HTML editor to validate that the HTML is well-formed.

Additionally, validate the HTML files against the XSD files.

# **JSP Functions for Mobile Device Interfaces**

## **8.1 JSP Functions Used for Mobile Device Interfaces**

<span id="page-60-0"></span>You can extend a mobile device interface by including any of the functions listed in <INSTALL\_

DIR>/repository/eardata/platform/war/yfc/rfutil.jspf file in your JSP file. These functions are listed in alphabetical order.

## **8.2 addToTempQ**

This mobile device JSP function adds the keyName and keyValue pair to TempQ in order to persistence data across JSPs. The TempQ utilities store name/value pair information on one page in the session and provide methods for accessing them on the subsequent screens.

This function also enables support of multiple duplicate key names.

#### **Syntax**

public void addToTempQ (String keyName, String keyValue, boolean allowDuplicates) throws Exception

public void addToTempQ (String keyName, String keyValue, Map m, boolean allowDuplicates) throws Exception

#### **Input Parameters**

**keyName** - Required. Name of the key to be stored in the TempQ.

**keyValue** - Required. Value of the key to be stored in the TempQ.

**allowDuplicates** - Required. Determines whether or not duplicate objects are allowed to be added to the TempQ.

**m** - Optional. Enables you to provide a map of name/value pairs in a java.util.map.

#### **Example**

The following example shows how the addToTempQ function can be used when multiple cases have to be scanned and multiple CaseIDs have to be stored in a TempQ:

```
addToTempQ("Case", "Case", caseMap, true);
```
### **8.3 clearTempQ**

This mobile device JSP function clears the TempQ. This is the first function to invoke before persisting any information in the TempQ. The TempQ utilities store name/value pair information on one page in the session and provide methods for accessing them on the subsequent screens.

#### **Syntax**

public void clearTempQ() throws Exception

#### **Input Parameters**

None.

#### **Example**

The following example shows how this function can be used to clear the TempQ:

**clearTempQ**();

# **8.4 deleteAllFromTempQ**

This mobile device JSP function deletes entries from TempQ for a given keyName. Use this after an exception to clear CaseIds stored so far.

The TempQ utilities store name/value pair information on one page in the session and provide methods for accessing them on the subsequent screens.

#### **Syntax**

public void deleteAllFromTempQ(String keyName) throws Exception

#### **Input Parameters**

**keyName** - Required. This is the key for which TempQ entries are deleted.

#### **Example**

The following example shows how the deleteAllFromTempQ function can be used to remove all TempQ entries that correspond with the keyName CaseScanned:

```
deleteAllFromTempQ("CaseScanned");
```
### **8.5 deleteFromTempQ**

This mobile device JSP function deletes the TempQ entry for a given keyName and keyValue pair.

The TempQ utilities store name/value pair information on one page in the session and provide methods for accessing them on the subsequent screens.

#### **Syntax**

public void deleteFromTempQ(String keyName, String keyValue) throws Exception

#### **Input Parameters**

**keyName** - Required. Name of the key in the TempQ that requires deletion.

**keyValue** - Required. Value of the key in the TempQ that requires deletion.

#### **Example**

The following example shows how the getLocale function can be used in conjunction with the getDoubleFromLocalizedString function:

```
deleteFromTempQ("Case","Case");
```
### **8.6 getErrorXML**

This mobile device JSP function returns an XML representation of error. The mobile device interprets this XML and renders an error page.

#### **Syntax**

public String getErrorXML(String error, String errorField)

public String getErrorXML(String error, String errorField, String severity)

#### **Input Parameters**

**error** - Required. Error description for the error to be shown to the user. This is usually derived by invoking the checkForError() function.

**errorField** - Required. Form field where the focus must be transferred to on clearing the error page.

**severity** - Optional. Displays the degree of error present. Recommended values in ascending order are: info, error, warning.

#### **Example**

The following example shows how this function can be used to get the error XML for rendering an error message on a mobile UI screen:

errorXML=**getErrorXML**(errorDesc, errorfield)

### **8.7 getField**

This mobile device JSP function is used in conjunction with the getForm() function.

#### **Syntax**

public YFCElement getField(YFCDocument formDoc, String fieldName) throws Exception

#### **Input Parameters**

**formDoc** - Required. Name of the YFCDocument from which the element must be extracted.

**fieldName** - Required. Name of the form field for which the other attributes need to be set.

#### **Example**

The following example shows the getField function.

Consider a form with formName as formName. The following code creates a YFCDocument from the XHTML form:

```
YFCDocument ydoc=qetForm(formName);
```
Prior to setting the attributes of the form for a specific element, getField can be called as:

```
YFCElement dropoffLocationElem = getField(ydoc,"lblDropoffLocation");
```
To set the type and subtype attributes for the dropoffLocationElem, use:

```
dropoffLocationElem.setAttribute("type","hidden");
dropoffLocationElem.setAttribute("subtype","Hidden");
```
### **8.8 getForm**

This mobile device JSP function reads the XHTML form for a given form name and returns a YFCDocument. The currentEntity name is prefixed to the formname and .html is suffixed. It looks for the file in the <INSTALL DIR>/repository/xapi/template/merged/mobilescreens/ directory.

The getForm() function is always used in conjunction with the getField() function.

#### **Syntax**

public YFCDocument getForm(String formName) throws Exception

#### **Input Parameters**

**formName** - Required. Name of the XHTML form.

#### **Example**

The following example shows how this function can be used to return a YFCDocument for the form "formName":

YFCDocument ydoc=**getForm**()

### **8.9 getStoredElement**

This mobile device JSP function returns the XML Element for all TempQ entries. Each keyName and keyValue entry can be obtained by traversing the Element.

#### **Syntax**

private YFCElement getStoredElement(YFCDocument ydoc, String keyName, String keyValue) throws Exception

#### **Input Parameters**

**ydoc** - Required. YFCDocument representation of the XHTML form.

**keyName** - Required. Name of the key in the TempQ.

**keyValue** - Required. Value of the key in the TempQ.

#### **Example**

The following example shows the getStoredElement function:

YFCElement criteria = **getStoredElement**(getTempQ(),"Criteria", "criteria");

### **8.10 getTempQ**

This mobile device JSP function retrieves the TempQ document object from Session. If a TempQ document does not exist, this function creates one. Since the return type of this function is YFCDocument, it is used to get a handle to the TempQ and thereafter is used to get its elements or attributes for some of its elements.

The TempQ utilities store name/value pair information on one page in the session and provide methods for accessing them on the subsequent screens.

#### **Syntax**

public YFCDocument getTempQ() throws Exception

# **Input Parameters**

None.

#### **Example**

The following example shows how this function can be used to first get the TempQ documents and then later to get the node list for elements with the tag name "LPN":

```
YFCNodeList lpnlist=()((getTempQ()), getElementsByTagName("LPN"));
```
## **8.11 getTempQValue**

This mobile device JSP function returns the value of the TempQ for a specific key. The TempQ utilities store name/value pair information on one page in the session and provide methods for accessing them on the subsequent screens.

#### **Syntax**

private String getTempQValue(String keyName) throws Exception

#### **Input Parameters**

**keyName** - Required. Name of the key for which the TempQ value is to be returned.

#### **Example**

The following example shows how the getTempQValue function can be used to return the keyValue corresponding to the CaseScanned key from the TempQ:

**getTempQValue**("CaseScanned");

### **8.12 replaceInTempQ**

This mobile device JSP function replaces the value in TempQ for a given key. The TempQ utilities store name/value pair information on one page in the session and provide methods for accessing them on the subsequent screens.

#### **Syntax**

public void replaceInTempQ(String keyName, String keyValue) throws Exception

public void replaceInTempQ(String keyName, String keyValue, String newKeyValue) throws Exception

public void replaceInTempQ(String keyName, String keyValue, Map m) throws Exception

#### **Input Parameters**

**keyName** - Required. Name of the key in the TempQ that is being replaced.

**keyValue** - Required. Value of the key in the TempQ that is being replaced.

**newKeyValue** - Optional. The new value of the key in TempQ that replaces the old value.

**m** - Optional. Map that should replace the existing keyValue.

#### **Example**

The following example shows how this function can be used to change the value of RecordCount from "1" to "resultMap":

replaceInTempQ("RecordCountResult","1",resultMap);

### **8.13 resetAttribute**

This mobile device JSP function removes the named attribute from request and PageContext.

> **Note:** It is a good coding practice to reset an attribute before using it in the code.

#### **Syntax**

public void resetAttribute(String name)

public void resetAttribute(String name, Object value)

#### **Input Parameters**

**name** - Required. The name of the request attribute that needs to be reset.

**value** - Optional. The value of the request attribute that the attribute should be reset to.

#### **Example**

The following example shows how the restAttribute JSP function removes the named attribute from request and PageContext:

```
resetAttribute("TaskList","");
```
### **8.14 sendForm**

This mobile device JSP function posts an HTML form and provides focus on a specific field on a subsequent JSP form. Three versions of syntax enable you to customize how data should display.

#### **Syntax**

public String sendForm(String formName, String focusField) throws Exception

public String sendForm(String formName, String focusField, boolean sendData) throws Exception

public String sendForm(YFCDocument formDoc, String focusField, boolean sendData) throws Exception

#### **Input Parameters**

**formDoc** - Required. Either formName of formDoc must be provided.

**formName** - Required. Either formName of formDoc must be provided.

**focusField** - Required. Form field where the focus must be transferred to in the invoked JSP.

**sendData** - Optional. Valid values: true and false.

#### **Example**

The following example shows how the sendForm function can be used so that the form corresponding to the YFCDocument ydoc is posted. On invocation of the subsequent JSP, the focus is transferred to the txtLocationId field and data is posted.

```
sendForm(ydoc, "txtLocationId", true)
```
**A**

# **Configuring the Mobile Application**

Selling and Fulfillment Foundation provide the ability to configure mobile screen parameters to meet specific implementation requirements.

Each menu on the Mobile Application screen has a Resource ID associated with it. You can create a new resource and associate it with the menu. For more information about creating a new resource and adding a menu entry, see [Creating Resources in the Applications](#page-42-1)  [Manager](#page-42-1) and [Adding a Menu Entry.](#page-48-0)

You can create an XML file and use it to configure the Mobile Application screens that has the same Resource ID, at both field level and form level. [Figure A–1](#page-70-0) describes the format of a sample XML file.

#### <span id="page-70-0"></span>*Figure A–1 Sample XML File*

```
<MobileConsoleOverride>
    <ResourceOverrides>
       <ResourceOverride ResourceId="ordrfreceive">
          <FormOverrides>
             <FormOverride name="frmReceiveIntoLocation">
                 <Fields>
                    <Field name="txtLocationId" 
defaultvalue="DOCKLOCATION" validate="always"/> 
                </Fields>
             </FormOverride>
             <FormOverride name="frmReceivingCriteria" 
defaultfocusfield="txtShipmentNo" 
overridefocusfield="txtPONo">
                 <Fields>
                   <Field name="lblShipRef" subtype="Hidden" /> 
                 </Fields>
```

```
 </FormOverride>
          </FormOverrides>
       </ResourceOverride>
       <ResourceOverride ResourceId="fsrfputaway">
          <FormOverrides>
              <FormOverride name="frmPutawayEquipment">
                 <Fields>
                    <Field name="txtEquipmentId" 
mandatory="true" /> 
                 </Fields>
              </FormOverride>
              <FormOverride name="frmSKUPickInstruction">
                 <Fields>
                    <Field name="txtItemId" 
defaultbinding="xml:/TaskList/Task/Inventory/@ItemId" 
validate="always"/> 
                 </Fields>
              </FormOverride>
          </FormOverrides>
       </ResourceOverride>
       <ResourceOverride ResourceId="nerfmanualmove">
          <FormOverrides>
              <FormOverride name="frmEquipment" 
onloadaction="F3" /> 
              <FormOverride name="frmSource" 
defaultfocusfield="txtLocationId" overridefocusfield="txtInv">
                 <Fields>
                    <Field name="txtInv" executeaction="F8"/> 
                 </Fields>
              </FormOverride>
          </FormOverrides>
       </ResourceOverride>
    </ResourceOverrides>
</MobileConsoleOverride>
```
# **A.1 Configuring the Mobile Application Screens**

This section explains how to configure Mobile Application screens. To configure a Mobile Application screen:

**1.** Identify the Resource ID and Form Name by pressing the F1 key.
**2.** In <INSTALL\_

DIR>/repository/xapi/template/merged/mobilescreens/<Resourc eId> folder, identify the HTML file for the Form Name.

- **3.** Identify the fields you want to override.
- **4.** Create an XML file in the <INSTALL\_ DIR>/repository/xapi/template/merged/mobilescreens/override s folder to configure the fields by changing the value of the attributes.

For more information about the XML format, see [Figure A–1.](#page-70-0)

- **5.** Run <INSTALL DIR>/bin/deployer.sh -t resourcejar. This puts the xmls that are in the <INSTALL\_ DIR>/repository/xapi/template/merged/mobilescreens/override s folder to resources.jar.
- **6.** Rebuild and redeploy the EAR.

### **A.1.1 New attributes**

Selling and Fulfillment Foundation have introduced the following new attributes to the field element:

mandatory

<span id="page-72-1"></span>You can mandate a field by setting the value of the attribute to "true" in the XML file. When you configure a field as mandatory, the functional keys, other than F1, F4, F7, and F10 do not let you proceed further.

For example, you can mandate scanning the equipment number when performing the pick process.

**Note:** The error message "Entry is mandatory" is thrown if you try to skip a field whose mandatory attribute is set to "true".

defaultvalue

<span id="page-72-0"></span>You can default the value of a field on the screen by configuring this attribute at the field level in the XML file.

For example, if a warehouse has only one location where it receives inventory, the Location ID can be defaulted so that the user do not have to scan or enter this field every time when receiving inventory.

**Note:** When configuring the "defaultvalue" attribute, if the "validate" attribute in that field is set to "true", you must ensure that it is set to "always".

defaultbinding

<span id="page-73-0"></span>You can default the value of a field with the value of some other field by assigning the "defaultbinding" to the "inputbinding" attribute of the other field.

For example, in the Pick screen, you can default the item ID field with the suggested item ID by setting the "defaultbinding" attribute of the item ID field to the "inputbinding" attribute of the suggested item ID.

**Note:** When configuring the "defaultbinding" attribute, if the "validate" attribute in that field is set to "true", you must ensure that it is set to "always".

executeaction

<span id="page-73-1"></span>You can press the Tab key and emulate the action of a button available on the screen without pressing the button or using the corresponding functional key by configuring this attribute in the XML file.

<span id="page-73-2"></span>For example, you can emulate the F3 action without pressing this key or choosing Go by setting the value of this attribute to "F3".

onloadaction

You can skip a screen and move to the next one using an action available on the current screen by configuring this attribute at the form level.

For example, you can skip the Equipment Entry screen, where you are asked to enter or scan the Equipment  $#$ , and move to the next screen without choosing the Go button or pressing F3 by setting the value of this attribute to "F3".

• defaultfocusfield, overridefocusfield

<span id="page-74-1"></span><span id="page-74-0"></span>You can default the cursor to point to a particular field from the default field by configuring these attributes at the form level.

For example, when performing ad hoc move, in the pick screen, you can default the cursor to point to the Item/Case/Pallet field instead of Location/Pallet/Case field by setting the value of "defaultfocusfield" to "txtLocationId" and "overridefocusfield" to "txtInv".

**Note:** You cannot configure the following screens for a single menu item. Any modifications made to these screens are not for a specific menu item, Therefore, it is visible in any pick-related screens. All these screens belong to the rftask resourceId.

- frmTaskCriteria
- frmRetrievalCriteria
- frmPartialDepositInstruction
- frmSKUPickingInstructions
- frmDepositException
- frmPickException
- frmTaskExpirationDate
- frmTaskLotEntry
- frmTaskSerialEntry
- frmTaskSecondarySerialEntry
- frmConfirmEmptyLocation
- frmWaitingForTasks
- frmNoOpenTasks
- frmTaskInvalidTag

### **A.1.2 Associating Resource ID with a Process**

Users may want to define different screen behaviors for any task-based process followed in the implementation. In such situations, users can create a new Resource ID and associate it with the task type in the Task Type wizard.

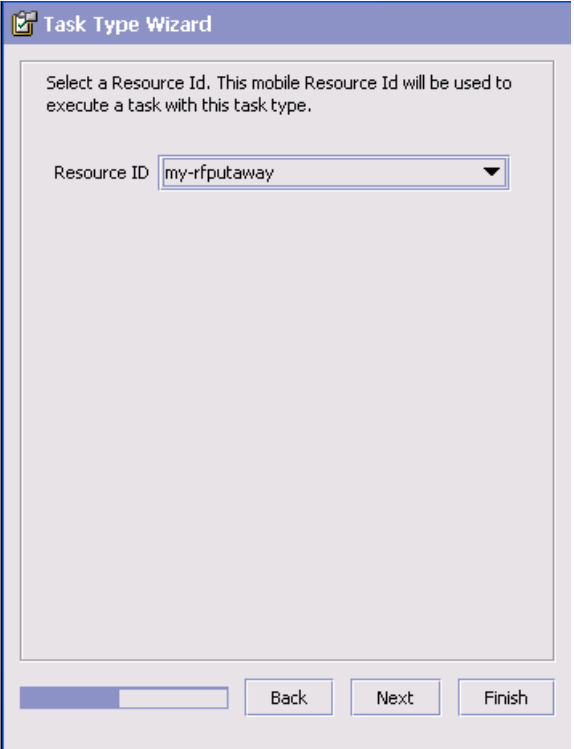

The Mobile application loads the Resource ID specified in the task type wizard when performing tasks of this type. The user can configure the UI for this Resource ID and get a different screen behavior.

# **A.2 Use cases**

The following are some examples that depict the current behavior of the Mobile Application screens, requirements, and configuration needed to achieve these requirements.

### *Example A–1 Pick and Deposit*

**Requirement** — When picking a pallet, scan the pallet LPN and go to the Deposit screen. In the Deposit screen, the LPN that you scanned at the time of picking is defaulted and the system asks you to scan the deposit location.

**Current behavior** — To pick and deposit a pallet, scan the pallet LPN at the time of picking and click the Deposit button or press F8 key to go to the Deposit screen. In the Deposit screen, you need to scan the suggested LPN and suggested deposit location. Click the Enter button or Go button or press the F3 key to deposit the pallet.

### **Configurations**

To configure the Pick screen to meet the above requirement:

- **1.** From the Menu page, select Putaway and press Enter.
- **2.** In the Equipment Entry screen, scan the Equipment # and press Enter.
- **3.** In the Case Pick screen, press F1 to identify the Resource ID ("rfputaway") and Form Name ("frmCasePickInstruction").
- **4.** From the <INSTALL\_ DIR>/repository/xapi/template/merged/mobilescreens/rfputawa y folder, identify the form by selecting the frmCasePickInstruction.html file.
- **5.** Identify the field you want to override ("txtCaseId").
- **6.** Identify the field attributes to overrides and create a field level override XML file in the following format.

```
 <FormOverride name="frmCasePickInstruction">
    <Fields>
       <Field name="txtCaseId" executeaction="F8"/>
    </Fields>
 <FormOverrides>
```
With this configuration, after you scan an LPN, the Deposit button or F8 action invokes.

**Note:** If you scan an invalid data in the text field, an error is thrown and the Deposit button or F8 action does not invoke.

- **7.** In the Deposit screen, press F1 to identify the Resource ID ("rfputaway") and Form Name ("frmCaseDepositInstruction").
- **8.** From the <INSTALL\_ DIR>/repository/xapi/template/merged/mobilescreens/rfputawa  $y$  folder, identify the form by selecting the frmCaseDepositInstruction.html file.
- **9.** Identify the fields you want to override ("txtCaseId" and "txtLocationId")
- **10.** Identify the field ("txtSuggestedCaseId") whose value you want to default in the txtCaseId field.
- **11.** Copy the value of inputbinding ("xml:/DepositLocation/@LabelAll").
- **12.** Use the mobileConsoleOverrides.xml file and write an element in the following format:

```
 <FormOverride Name="frmCaseDepositInstruction">
          <Fields>
             <Field Name="txtCaseId" 
defaultbinding="xml:/DepositLocation/@LabelAll"/> 
validate="always" />
          </Field>
             <Field Name="txtLocationId" executeaction="F3" /> 
validate="always"/>
          </Fields>
       </FormOverride>.
```
**Note:** Since the txtCaseId and txtLocationId fields have "validate" set to "true", you must set the value "always" in mobileConsoleOverrides.xml.

With this configuration, whatever Case ID is suggested in the Deposit screen is defaulted in the text field. Whenever, you scan a valid location, the Deposit button or F3 action invokes.

**13.** Create an override XML file with the above elements in the <INSTALL\_ DIR>/repository/xapi/template/merged/mobilescreens/override s folder. The XML file is in the following format:

```
<MobileConsoleOverride>
    <ResourceOverrides>
       <ResourceOverride ResourceId="rfputaway" >
          <FormOverrides>
              <FormOverride Name="frmCasePickInstruction">
                 <Fields>
                    <Field Name="txtCaseId" executeaction="F8"/>
                    </Field>
                 </Fields>
              </FormOverride>
              <FormOverride Name="frmCaseDepositInstruction">
                 <Fields>
                    <Field Name="txtCaseId" 
defaultbinding="xml:/DepositLocation/@LabelAll"/> 
validate="always"/>
                       </Field>
                  <Field Name="txtLocationId" 
executeaction="F3"/>
                       </Field>
                    </Fields>
                 </FormOverride>
              </FormOverrides>
          </ResourceOverride>
       </ResourceOverrides>
    </MobileConsoleOverride>
```
#### *Example A–2 Defaulting Dock Location*

**Requirement —** While performing receiving, the location is defaulted in the Receive screen and you are not asked to scan it every time you perform a receiving task.

**Current Behavior** — The system asks you to scan the location where you want to receive the shipment after you scan or enter the receiving criteria.

### **Configurations**

To configure the Receive screen to meet the above requirement:

- **1.** From the Menu page, select Receipt and press Enter.
- **2.** In the Receive screen, select Purchase Order as document type and press Enter.
- **3.** Press F1 to identify the Resource ID ("rfreceive") and Form Name ("frmReceiveIntoLocation").
- **4.** From the <INSTALL\_ DIR>/repository/xapi/template/merged/mobilescreens/rfreceiv e folder, identify the form by selecting the frmReceiveIntoLocation.html file.
- **5.** Identify the field you want to override ("txtLocationId").
- **6.** Use the override XML file located in the <INSTALL\_ DIR>/repository/xapi/template/merged/mobilescreens/override s folder and write an element in the following format:

```
<MobileConsoleOverride>
    <ResourceOverrides>
       <ResourceOverride ResourceId="rfreceive" >
          <FormOverrides>
             <FormOverride Name="frmReceiveIntoLocation">
                 <Fields>
                 <Field Name="txtLocationId" 
defaultvalue="DOCK-LOCATION" validate="always"/>
                 </Fields>
             </FormOverride>
          </FormOverrides>
       </ResourceOverride>
    </ResourceOverrides>
</MobileConsoleOverride>
```
With this configuration, the location defaults in the Receive screen.

#### *Example A–3 Changing Cursor Position*

**Requirements** — When performing an ad hoc move, in the Source screen, the cursor points to the Item/Case/Pallet field instead of Location/Pallet/Case field.

**Current Behavior** — The cursor position is defaulted to point to the Location/Pallet/Case field.

### **Configurations**

To configure the Ad hoc Move screen to meet the above requirement:

- **1.** From the Menu page, select Ad Hoc Move and press Enter.
- **2.** Scan the Equipment # and choose the Go button or press the F3 key.
- **3.** In the Source screen, scan the source location and Item ID.
- **4.** Press F1 to identify the Resource ID ("rfmanualmove") and Form Name ("frmSource").
- **5.** From the <INSTALL\_ DIR>/repository/xapi/template/merged/mobilescreens/rfmanual move folder, identify the form by selecting the frmSource.html file.
- **6.** Identify the fields you want to override ("txtLocationID" and "txtInv").
- **7.** Use the override XML file located in the <INSTALL\_ DIR>/repository/xapi/template/merged/mobilescreens/override s folder and write an element in the following format:

```
<MobileConsoleOverride>
    <ResourceOverrides>
       <ResourceOverride ResourceId="rfmanualmove" >
          <FormOverrides>
             <FormOverride name="frmSource" 
defaultfocusfield="txtLocationId" overridefocusfield="txtInv">
                <Fields>
                    <Field name="txtInv" executeaction="F8"/>
                </Fields>
             </FormOverride>
          </FormOverrides>
       </ResourceOverride>
    </ResourceOverrides>
</MobileConsoleOverride>
```
With this configuration, after you scan the Serial  $#$ , the Deposit button or the F8 action invokes.

### *Example A–4 Skipping a Screen*

**Requirement —** When performing an ad hoc move, you want to skip the Equipment Entry screen and go directly to the Source screen without clicking the Go button or pressing the F3 key.

**Current Behavior** — After selecting Ad hoc Move, the system asks you to scan the Equipment # after which you click the Go button or press the F3 key to go to the Source screen.

### **Configurations**

To configure the Ad Hoc Move screen to meet the above requirement:

- **1.** From the Menu page, select Ad hoc Move and press Enter.
- **2.** Press F1 to identify the Resource ID ("rfmanualmove"), Form Name ("frmEquipment") and the action you want to emulate (F3).
- **3.** Use the override XML file located in the <INSTALL\_ DIR>/repository/xapi/template/merged/mobilescreens/override s folder and write an element in the following format:

```
</MobileConsoleOverride>
    </ResourceOverrides>
       <ResourceOverride ResourceId="rfmanualmove" >
          <FormOverrides>
             <FormOverride name="frmEquipment" 
onloadaction="F3"/>
          </FormOverrides>
       </ResourceOverride>
    </ResourceOverrides>
</MobileConsoleOverride>
```
With this configuration, you go directly to the Source screen after selecting Ad hoc Move from the menu.

# **B**

# **Menu-Level Customization of the Mobile Application**

There are occasions when a warehouse needs to set up different menu options for the Mobile Application to specify resource-level parameters for different behaviors. For example, a new Pack Shipment menu is created to enable automatic recording of item details in the container being packed or a new Ad hoc move menu is created for a particular activity code and activity group.

When customizing the Mobile Application, the JSPs and HTMLs are mostly changed. Therefore, a new resource ID for the new customized version is created. All the JSP and HTML files corresponding to the factory shipped resource IDs are copied into new directories corresponding to the new resource ID. These newly created directories are at the same level as the old directories from which the JSP and HTML files are copied. The HTML files are modified by replacing the occurrence of <resourceId>.ppc with <new resourceId>.ppc. The new resource ID is then associated with a new menu item.

# **B.1 Menu-Level Customization**

<span id="page-82-0"></span>When performing menu-level customizations, the JSP and HTML files are not modified. The Sterling Warehouse Management System enables you to create a new menu for the Mobile Application and associate it with a new resource ID, without making copies of the JSP and HTML files.

The following sections explain how to avoid copying the JSP and HTML files when performing menu-level customizations.

## **8.14.1 Avoiding Copying of HTML Files**

To avoid copying of HTML files:

**1.** Save the factory-shipped resource with a new ID by adding a prefix that ends with a hyphen (-) to the old resource ID.

For example, to create a new Ad hoc move, save the resource "manualmove" with a prefix "1-". The new resource ID is "1-manualmove".

**2.** Create a new menu and associate the new resource ID with it.

This ensures that the newly created resource also accesses the same HTML files accessed by the factory-shipped resource.

## **8.14.2 Avoiding Copying of JSP Files**

To avoid copying of JSP files:

- **1.** Save the factory-shipped resource with a new ID.
- **2.** In the resource details, the JavaServerPage parameter appears. Remove "/extn" from the JavaServerPage parameter.
- **3.** Create a new menu and associate the new resource ID with it.

This ensures that the newly created resource also accesses the same JSP files accessed by the factory-shipped resource.

# **C**

# **Configuring the Sterling Mobile Application User Interface Components**

By configuring the properties in the YMAProperties.xml file, the look and feel of the Sterling Mobile Application can be changed.

> **Note:** The configuration capabilities described in this section are valid only for Microsoft Windows CE and Pocket PC mobile terminals.

*Table C–1 Device and Properties File*

<span id="page-84-0"></span>

| <b>Device</b>                     | <b>Properties File</b>    |
|-----------------------------------|---------------------------|
| LXE MX7 handheld                  | YMAProperties.MX7.xml     |
| LXE VX3X series truck mount       | YMAProperties. VX3X. xml  |
| PocketPC mobile terminal          | YMAProperties.ppc.xml     |
| Symbol VRC7900 series truck mount | YMAProperties.vrc7900.xml |

The Sterling Mobile Application reads the configuration from the YMAProperties.xml file. Therefore, locate the property XML that matches your mobile device ([Table C–1\)](#page-84-0), and rename it as YMAProperties.xml.

The properties listed in [Table C–2](#page-85-0) are provided out-of-the-box.

| Property                      | <b>Description</b>                                                                                                    |
|-------------------------------|----------------------------------------------------------------------------------------------------|
| CharHeight                    | Height of a character in pixels.                                                                                                    |
| CharWidth                     | Width of a character in pixels.                                                                                                    |
| <b>TextFontName</b>           | Specifies the font used in the text boxes.                                                                                                    |
| <b>TextFontSize</b>           | Specifies the size of the font used in the text<br>hoxes.                                                                                                    |
| TextIsBold                    | Specifies whether the characters in the text box<br>should appear as bold.                                                                                                    |
| LabelFontName                 | Specifies the font used in the label fields.                                                                                                    |
| LabelFontSize                 | Specifies the size of the font used in the label<br>fields.                                                                                                    |
| LabelHeight                   | Height of the label fields in pixels.                                                                                                    |
| LabelIsBold                   | Specifies if the characters in the label fields<br>should appear as bold.                                                                                                    |
| LineHeight                    | Height of a line in pixels.                                                                                                    |
| MaxYValue                     | Specifies the height of the renderable area in a<br>screen in pixels. When a character is requested<br>to be positioned at a value that is higher than<br>this, control automatically moves to a second<br>column. |
| ColumnWidth                   | Specifies the number of pixels to advance to the<br>right in order to move to the next column.                                                                                                    |
| DeActivateOKButton<br>OnError | If the mobile device has an auto scan or auto<br>click facility, it closes the error message dialog<br>box automatically.                                                                                          |
|                               | This property allows the deactivation of the OK<br>button in the error message dialog box so that<br>the Sterling Mobile Application continues to<br>display the error message to the user.                        |
| SoundForError                 | This property allows to specify a different beep in<br>an error scenario. Identify a sound file (.wav)<br>available on the mobile device, and set without<br>extension (.wav) to this attribute.                   |

<span id="page-85-0"></span>*Table C–2 Properties for the Sterling Mobile Application User Interface*

| Property   | <b>Description</b>                                                           |
|------------|------------------------------------------------------------------------------|
|            | enablePasteFunction   Allows paste facility in the text boxes.               |
| sipEnabled | This property enables input from the soft input<br>panel of a mobile device. |

*Table C–2 Properties for the Sterling Mobile Application User Interface*

**58 Customizing User Interfaces for Mobile Devices Guide**

# **Index**

### **A**

addToTempQ mobile device JSP function[, 31](#page-60-0)

### **B**

best practices do consider ease of maintenance[, 6](#page-35-0) do emulate the look and feel of Selling and Fulfillment Foundation[, 6](#page-35-1) do modify your own copy[, 5](#page-34-0) don't modify any script or archive files[, 6](#page-35-2) don't modify Selling and Fulfillment Foundation standard resources[, 6](#page-35-3)

# **C**

clearTempQ mobile device JSP function[, 32](#page-61-0) customization menu level[, 53](#page-82-0) customization checklist[, 1](#page-30-0)

### **D**

Defaultbinding new attributes defining[, 44](#page-73-0) Defaultfocusfield new attributes defining[, 45](#page-74-0) **Defaultvalue** new attributes defining[, 43](#page-72-0) deleteAllFromTempQ mobile device JSP function[, 33](#page-62-0) deleteFromTempQ mobile device JSP function[, 33](#page-62-1) development environment preparing[, 6](#page-35-4)

### **E**

environment variable INSTALL\_DIR[, xxvii](#page-26-0) INSTALL\_DIR\_OLD[, xxvii](#page-26-1) **Executeaction** new attributes defining[, 44](#page-73-1)

### **G**

getErrorXML mobile device JSP function[, 34](#page-63-0) getField mobile device JSP function[, 34](#page-63-1) getForm mobile device JSP function[, 35](#page-64-0) getStoredElement mobile device JSP function[, 36](#page-65-0) getTempQ mobile device JSP function[, 36](#page-65-1) getTempQValue mobile device JSP function[, 37](#page-66-0)

## **I**

INSTALL\_DIR[, xxvii](#page-26-0) INSTALL\_DIR\_OLD[, xxvii](#page-26-1)

### **M**

Mandatory new attributes

defining[, 43](#page-72-1) mobile application configuring[, 42](#page-71-0) mobile device JSP functions addToTempQ[, 31](#page-60-0) clearTempQ[, 32](#page-61-0) deleteAllFromTempQ[, 33](#page-62-0) deleteFromTempQ[, 33](#page-62-1) getErrorXML[, 34](#page-63-0) getField[, 34](#page-63-1) getForm[, 35](#page-64-0) getStoredElement[, 36](#page-65-0) getTempQ[, 36](#page-65-1) getTempQValue[, 37](#page-66-0) replaceInTempQ[, 37](#page-66-1) resetAttribute[, 38](#page-67-0) sendForm[, 39](#page-68-0) mobile user interfaces adding menu entries[, 19](#page-48-0) creating custom[, 23,](#page-52-0) [25,](#page-54-0) [29,](#page-58-0) [31](#page-60-1) creating resources in Applications Manager[, 13](#page-42-0) creating template HTMLs[, 22](#page-51-0) design guidelines[, 7](#page-36-0) error handling[, 11](#page-40-0) passing data between screens[, 24](#page-53-0) understanding JSP files[, 23](#page-52-1)

## **O**

**Onloadaction** new attributes defining[, 44](#page-73-2) Overridefocusfield new attributes defining[, 45](#page-74-1)

### **R**

replaceInTempQ mobile device JSP function[, 37](#page-66-1) resetAttribute mobile device JSP function[, 38](#page-67-0)

### **S**

sendForm mobile device JSP function[, 39](#page-68-0)